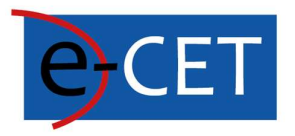

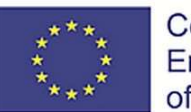

Co-funded by the<br>Erasmus+ Programme<br>of the European Union

# HANDBOOK FOR E-COURSE USE

Erasmus+ Project e-Courses for English Teachers 2020-1-SK01-KA226-SCH-094259

### Handbook for E-Course Use

Martin Drlík

2021

#### Erasmus+ Project e-Courses for English Teachers

2020-1-SK01-KA226-SCH-094259

The European Commission support for the production of this publication does not constitute an endorsement of the contents which reflects the views only of the authors, and the Commission cannot be held responsible for any use which may be made of the information contained therein.

Licence (licence type: Attribution-Non-commercial-No Derivative Works) and may be used by third parties as long as licensing conditions are observed. Any materials published under the terms of a CC Licence are clearly identified as such.

All trademarks and brand names mentioned in this publication and all trademarks and brand names mentioned that may be the intellectual property of third parties are unconditionally subject to the pro-visions contained within the relevant law governing trademarks and other related signs. The mere mention of a trademark or brand name does not imply that such a trademark or brand name is not protected by the rights of third parties.

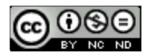

### Content

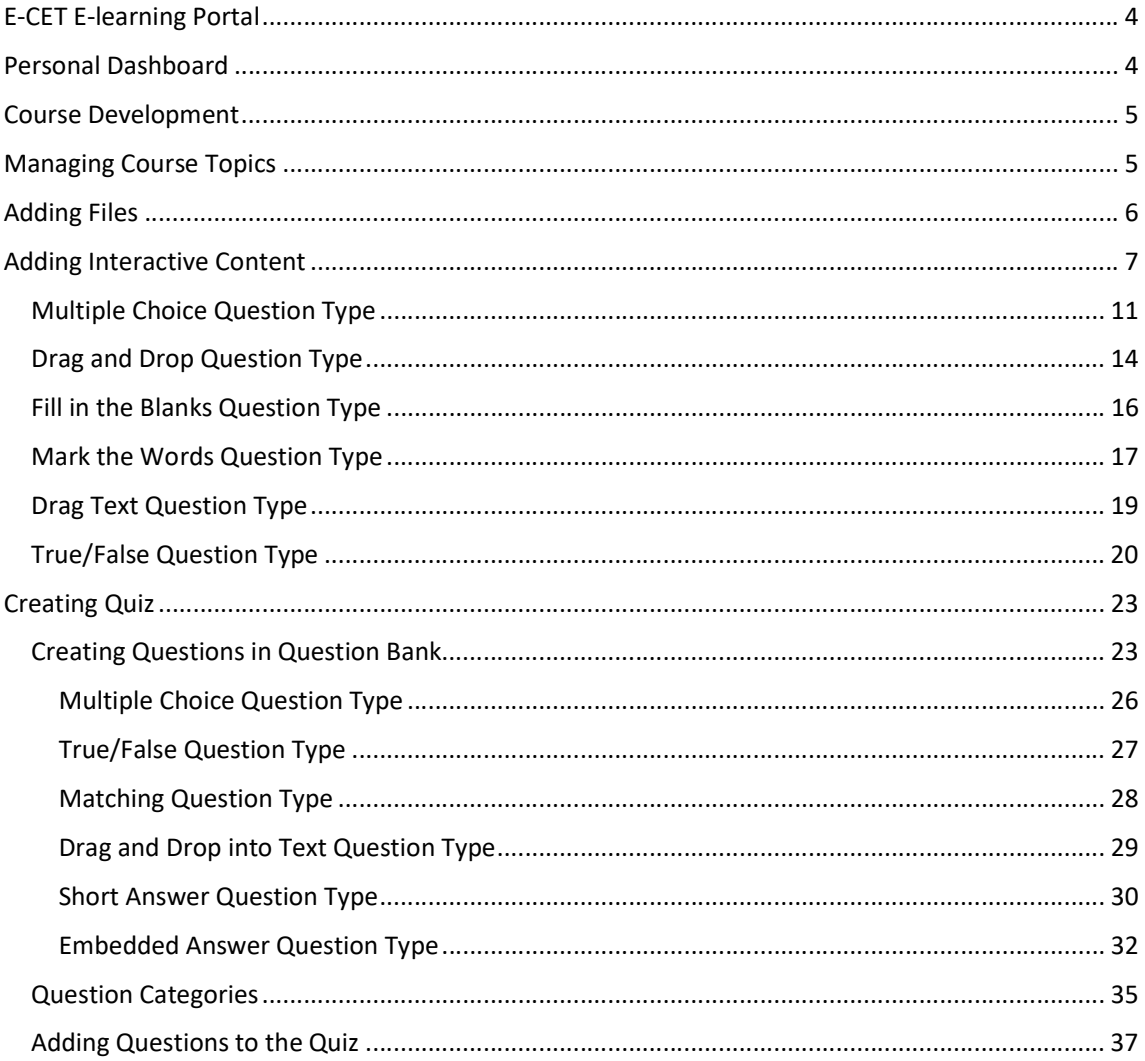

### E-CET E-learning Portal

The learning management system Moodle developed during the e-CET project is available on web address https://ecet.aspektnd.sk/.<br>The e-learning courses are available only for the registered users. The self-registration is not still

open. Therefore, it is necessary to contact an administrator for creating a user account.

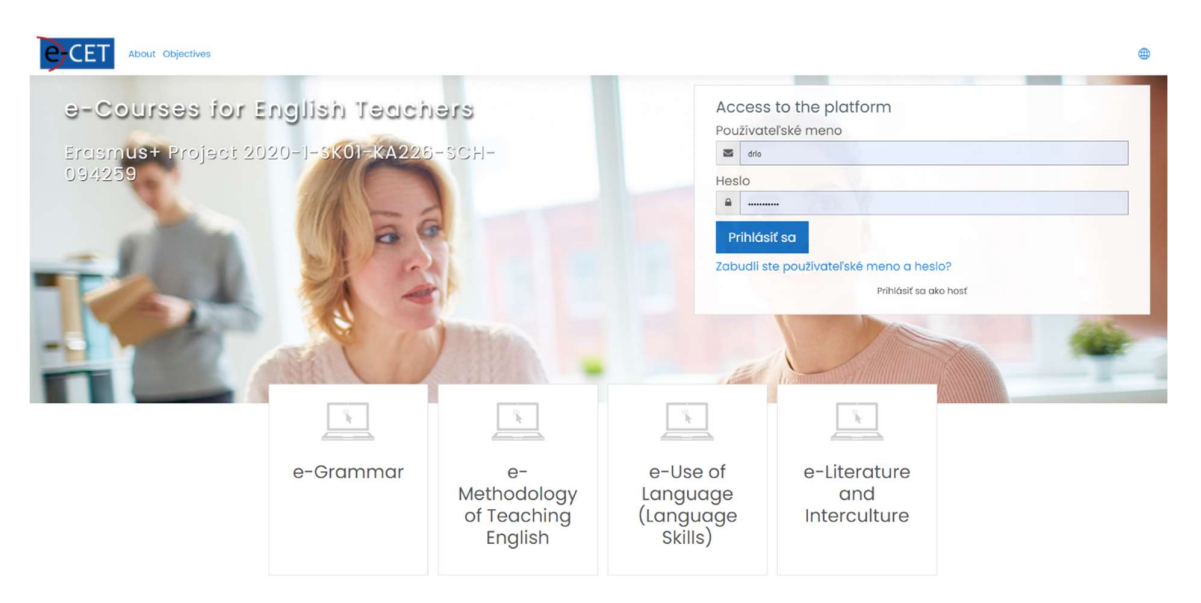

If we have a user account, we can log in to the system. We see the personalised dashboard, which can differ according to the assigned role and preferences of the individual users. The list of the courses we have access to or have been already enrolled in is shown in the main part of the dashboard. If we do not see any courses there, we can try to change the filter settings.

If we see the course, we can click on it to enter a particular course.

### Personal Dashboard

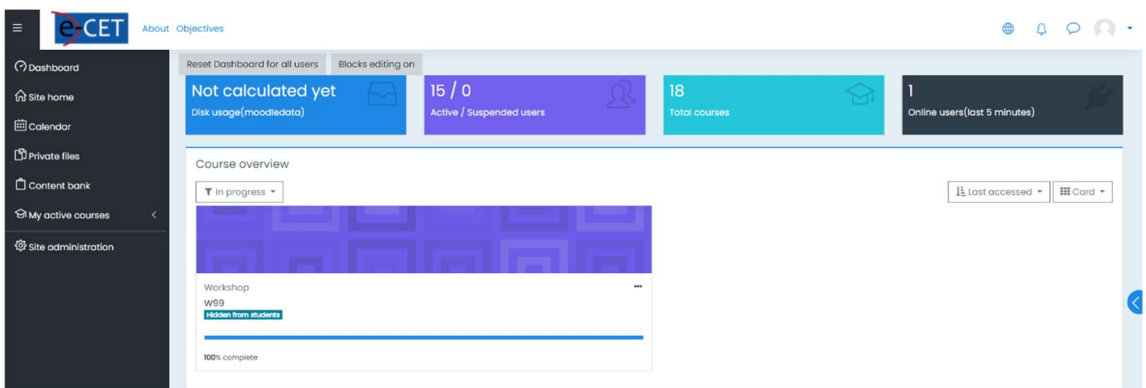

Note: We can highlight the course, which we plan to use frequently using the hyphen in the upper right corner of the area. If we select the option Starred, the course will always be available on the most visible part of the dashboard.

#### Course overview

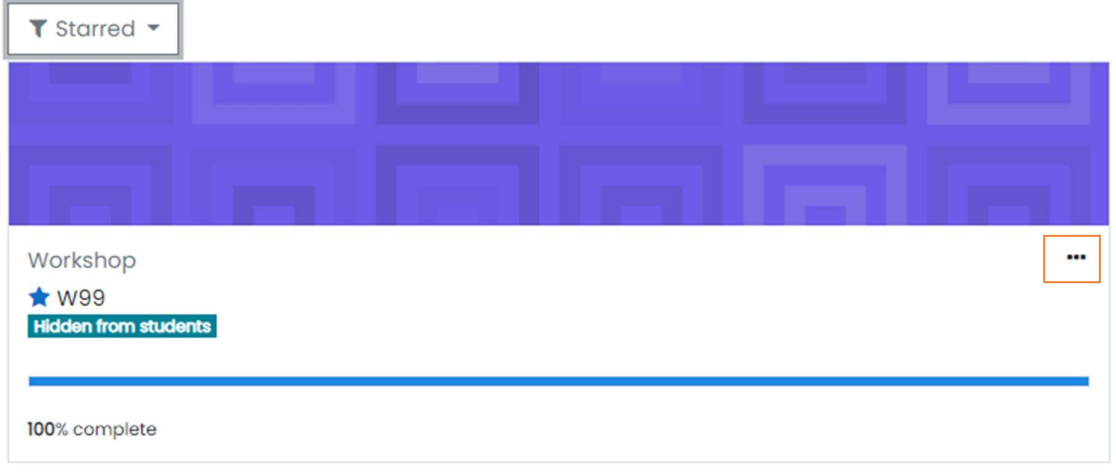

We see the main course page after clicking on the title of the course. The courses developed during the project will have the same structure and layout. The menu on the left can be collapsed using the icon highlighted by the orange square.

The educational content is available in the central part of the main page of the project. It is recommended to divide the content into logical units. We call them topics. All course creators or teachers can add, replace and delete topics.

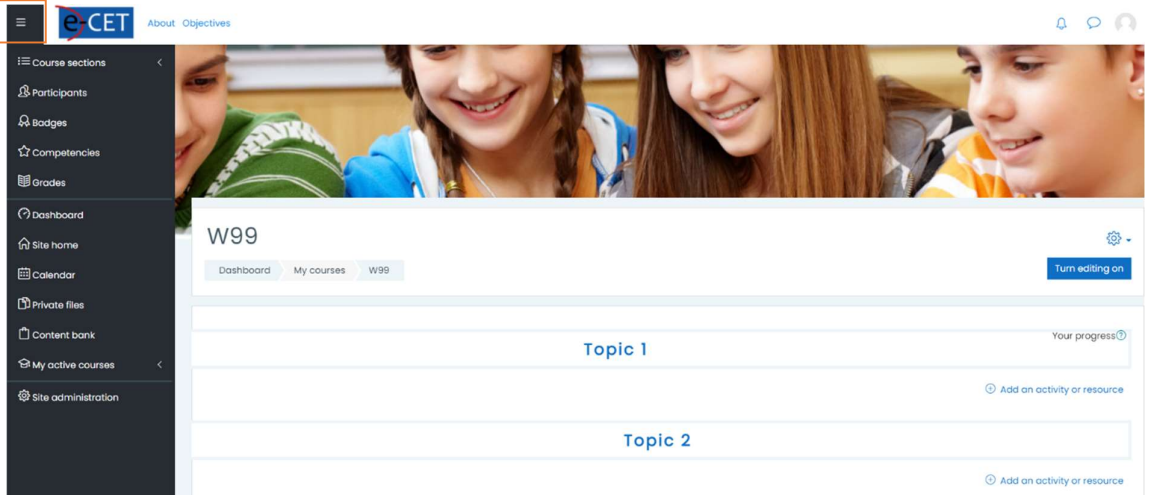

### Course Development

However, before we can do it, we have to change the mode of the course. In other words, we have to click the button Turn editing on on the right side to open editing mode. This mode is available only for users in the teacher or course creator role.

### Managing Course Topics

Each topic represents a sole unit, which can be managed using the menu on the right side of the screen. We can edit, highlight, hide for students and delete the topic. If we need to reorder the topics, we can drag and drop them to the final place using the cross icon on the left side.

We also can rename the title of the topic directly using the pen icon near the title. We must press Enter to confirm the changes in this case.

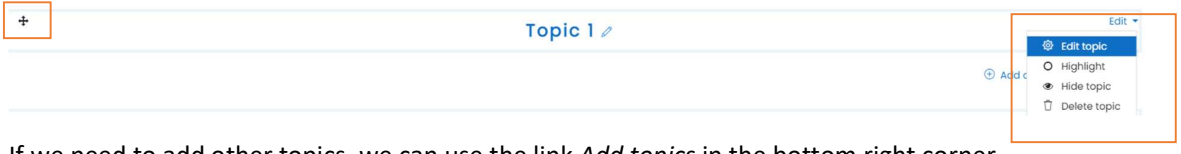

If we need to add other topics, we can use the link Add topics in the bottom right corner.

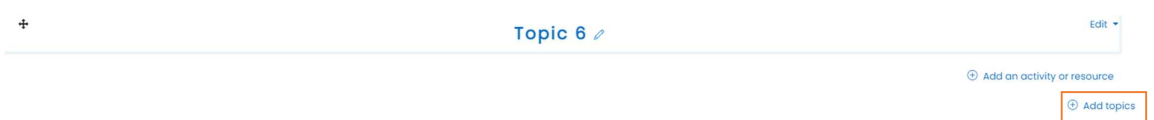

When we decided to add any educational resource or activity to the particular topic, we have to be in editing mode and subsequently use the link Add an activity or resource available on the right side of the topic.

### Adding Files

The easiest way, how to upload files to the selected topic is as follows:

- 1. Turn editing mode on using the button on the right side of the main course page.
- 2. Browse to the topic where the file should be placed.
- 3. Open MS Windows Browser.
- 4. 4. Go to the directory with the file, which has to be moved.
- 5. Drag and drop the file using a mouse to the right place in the course.

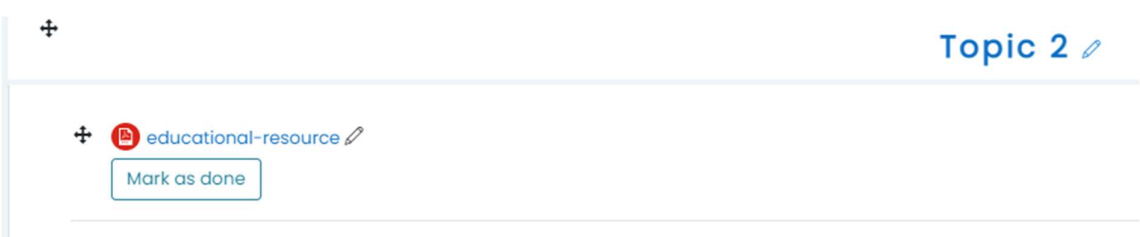

We can change the title of the file directly using the pen icon. Do not forget to press Enter to confirm the changes.

If we need to change other settings, we can use the menu Edit settings on the right side.

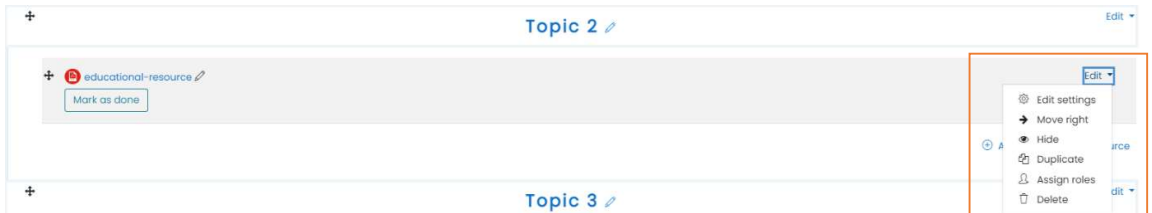

The form with all settings is displayed. Individual features are divided into several collapsed categories. We can expand them all using the link on the right side. Finally, we confirm the changes using the buttons below.

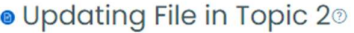

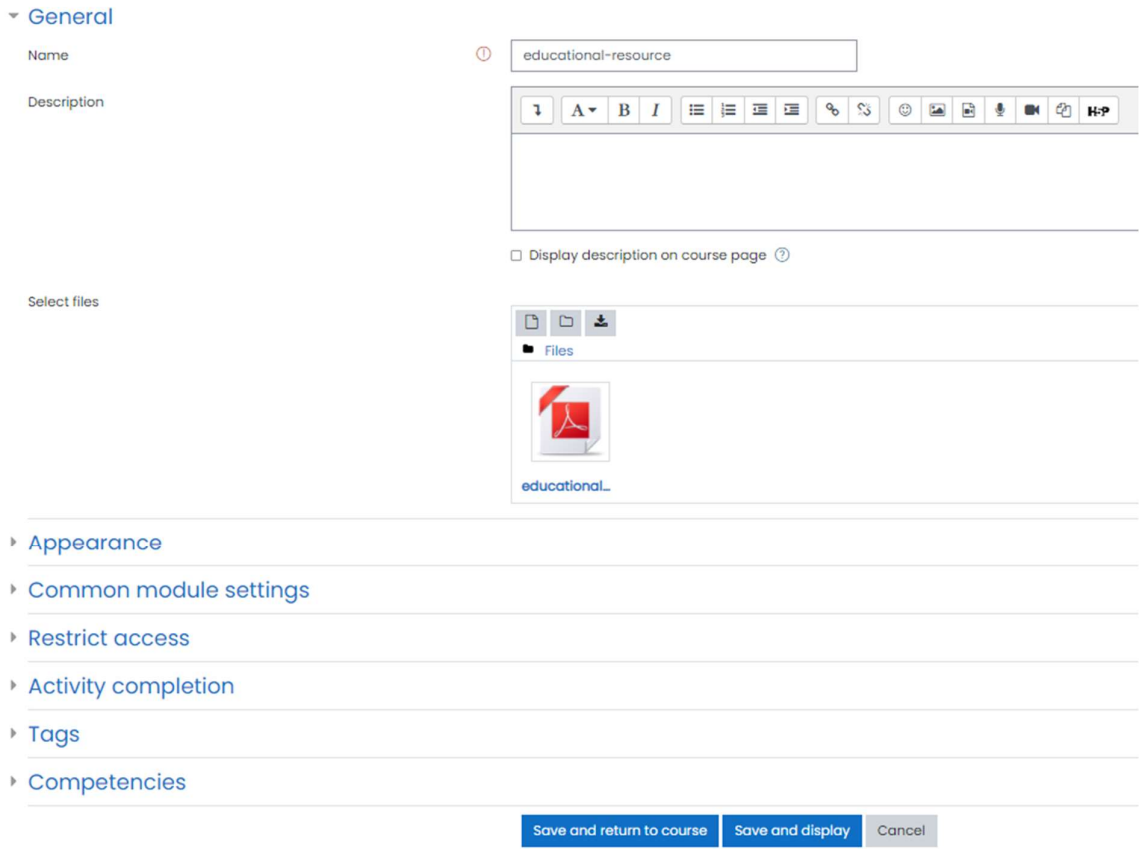

Do not forget that if we had changed the resource file on our computer, we must repeat all steps mentioned above to replace the changed file in the e-learning course.

### Adding Interactive Content

We can create more visually interesting content using a unique activity called *Interactive Content*. Interactive content is a modern activity, fully supported by the web browser, which provides many options for engaging students in learning.

We use it for creating a quiz with different types of questions. The following picture shows how the quiz can seem.

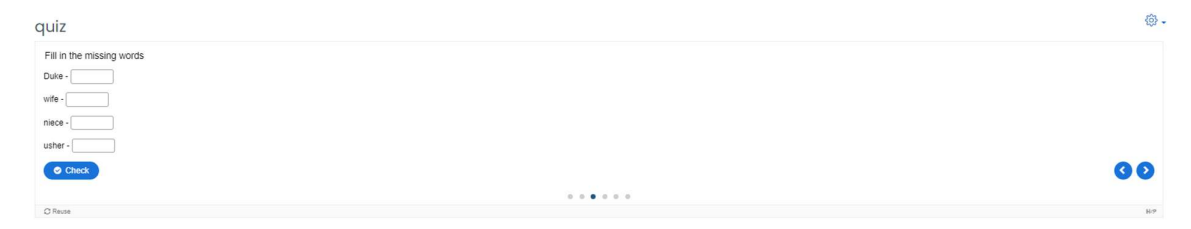

The result shows how many points the student received.

quiz

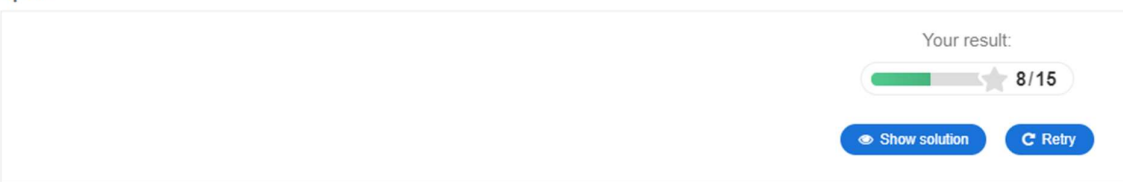

We should follow the following steps to create a new quiz:

- 1. We switch the editing mode on using the button Turn editing on on the right side of the main course page.
- 2. We select the topic to which we want to add educational content.
- 3. We click on Add an activity or resource link below the selected topic area on the right side.

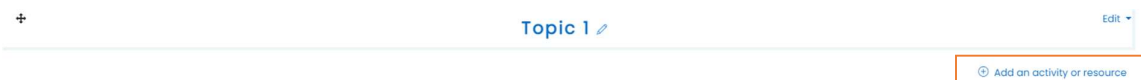

4. The popup window with the available types of resources and activities is shown. We select the Interactive Content.

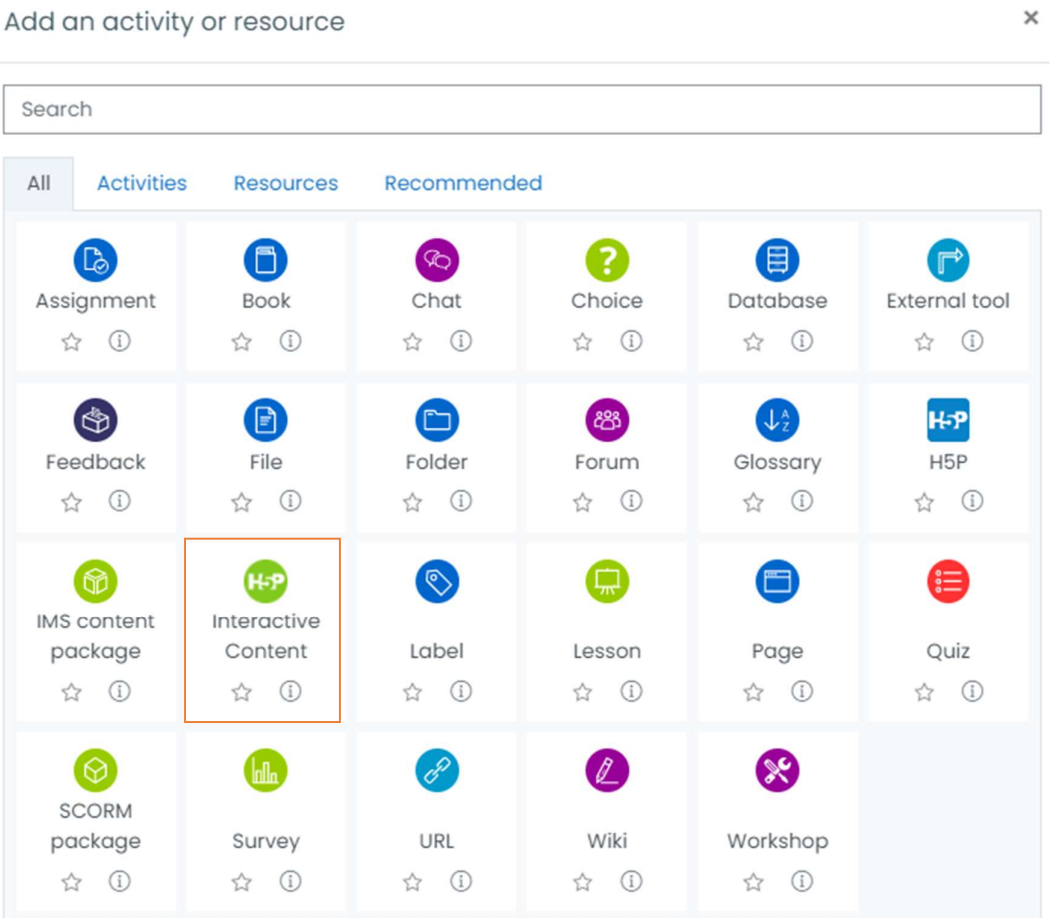

5. The form with the main settings of the activity is displayed.

- 6. The Description part can stay empty. However, we can effectively use it to instruct the students and describe the aim of the activity. The description can also be visible on the main page of the course using the check button Display description on the course page.
- 7. We do all steps related to the education content in the *Editor* part of the form.

Editor

8. At first, we must select a suitable type of content. We select Quiz (Question Set) in our case.

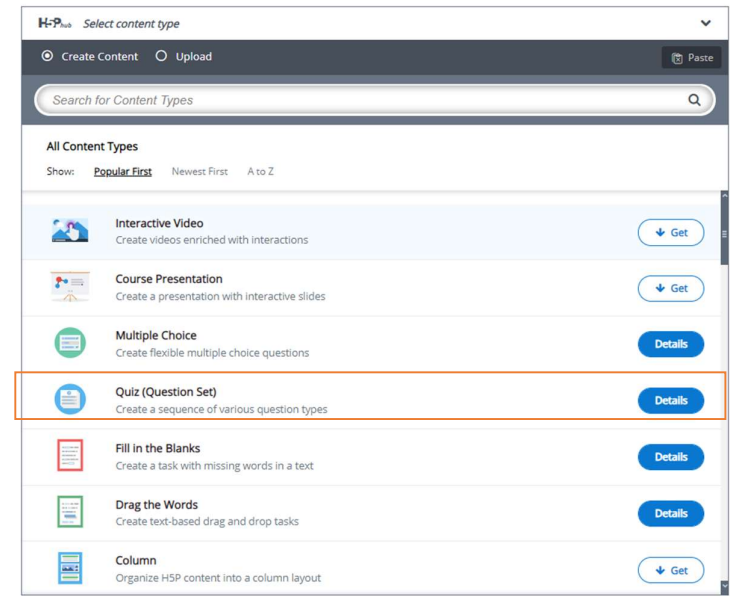

- 9. After automatic refreshing of the Editor part of the form, we can see many options. The mandatory options are marked with an asterisk. Fortunately, we can let many options unchanged with the default settings and change later, if required.
- 10. We add the Title of the question set firstly. The title will be shown on the main course page as a link that directly targets the quiz.

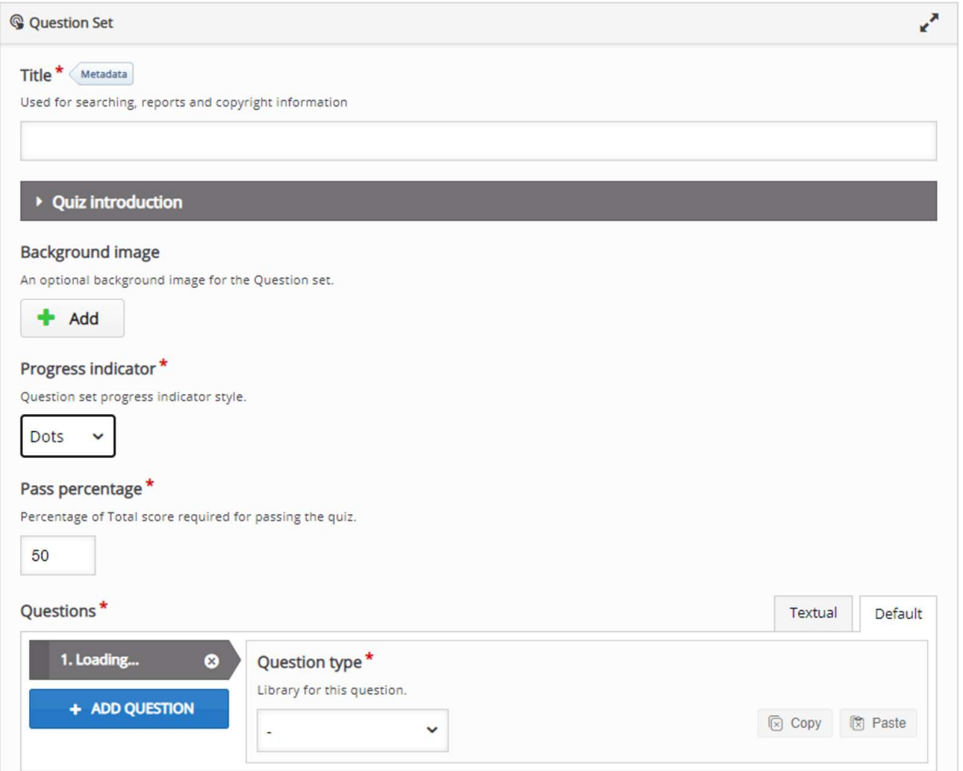

- 11. If we click on the small arrow icon near Quiz Introduction, we can easily add the necessary introduction text. Other fields can stay empty or filled by the default values.
- 12. Of course, we can change the progress bar indicator and set the threshold for passing the quiz there.

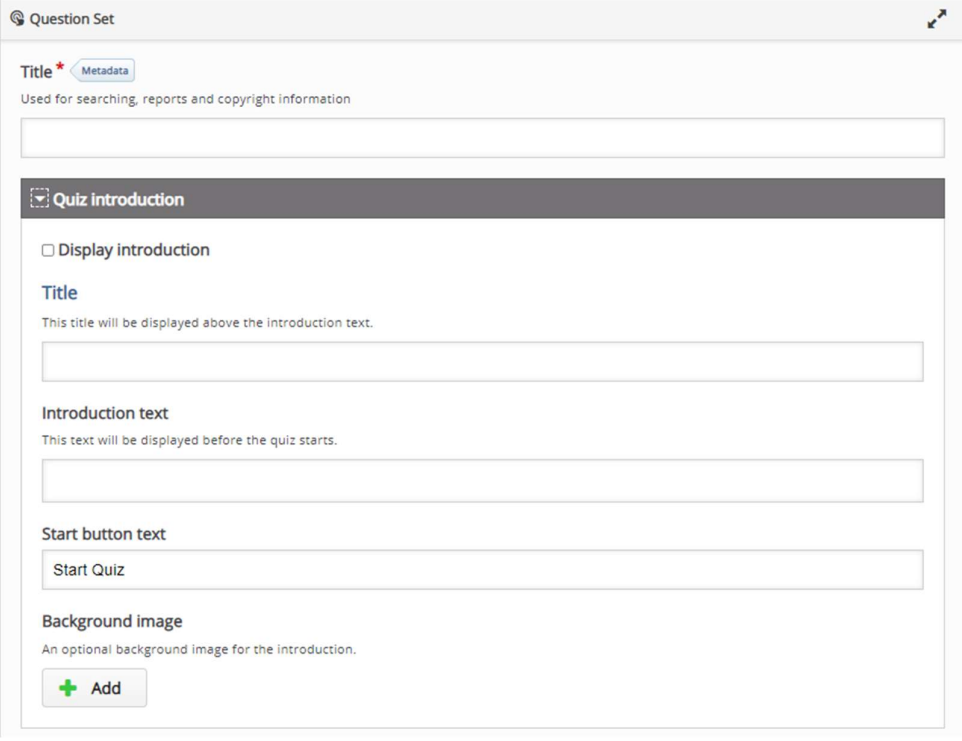

13. The most important part of the quiz is titled Questions. As we can see in the picture, we can create a sequence of the questions of different types using the combo box Question Type.<br>There are six basic types of questions.

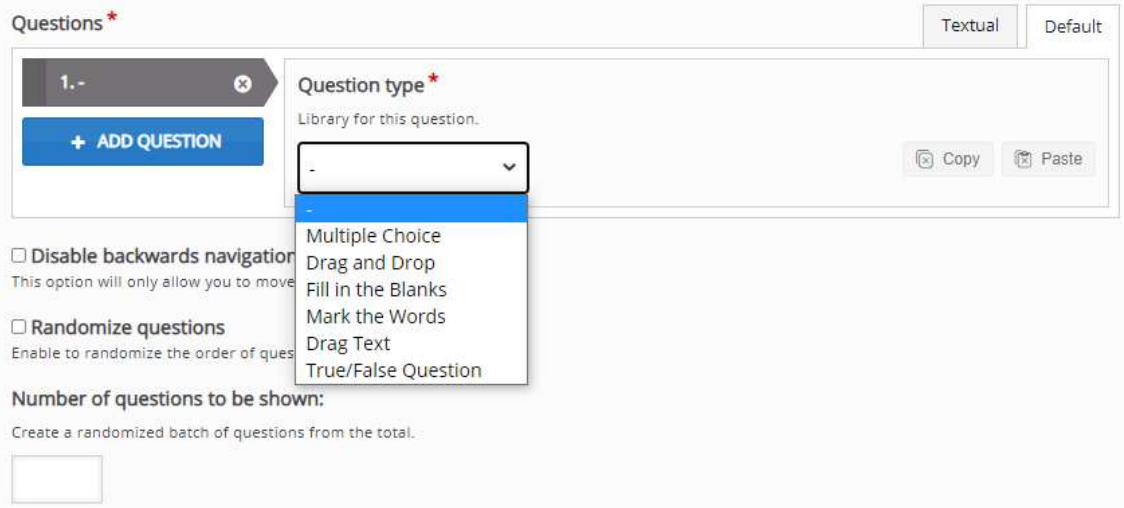

### Multiple Choice Question Type

We will select the Multiple Choice question type as an example. The final look of this type of question is as follows.

### Quiz

Choose the correct form of the verbs in brackets.

Next year he [drive] his truck for twenty years.

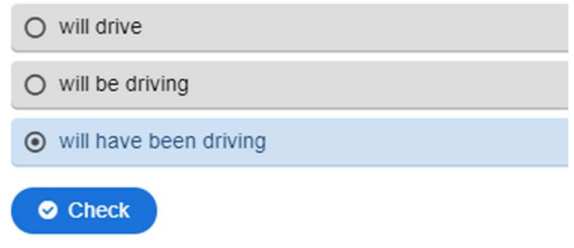

If the answer is correct, the quiz will show the following feedback.

### Quiz

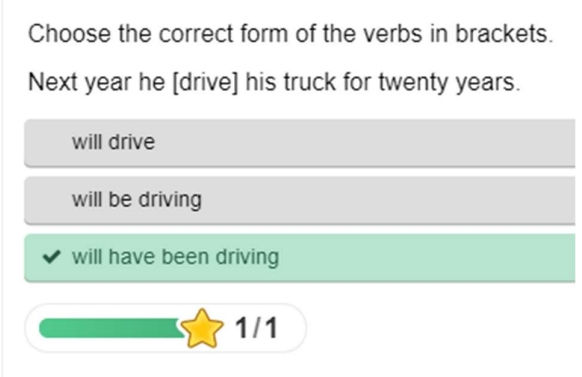

We see that the rest of the form has changed according to the selected question type.

We will start with the Title of the question, which will be visible in the menu on the left. Subsequently, we add a question itself into the field Question.

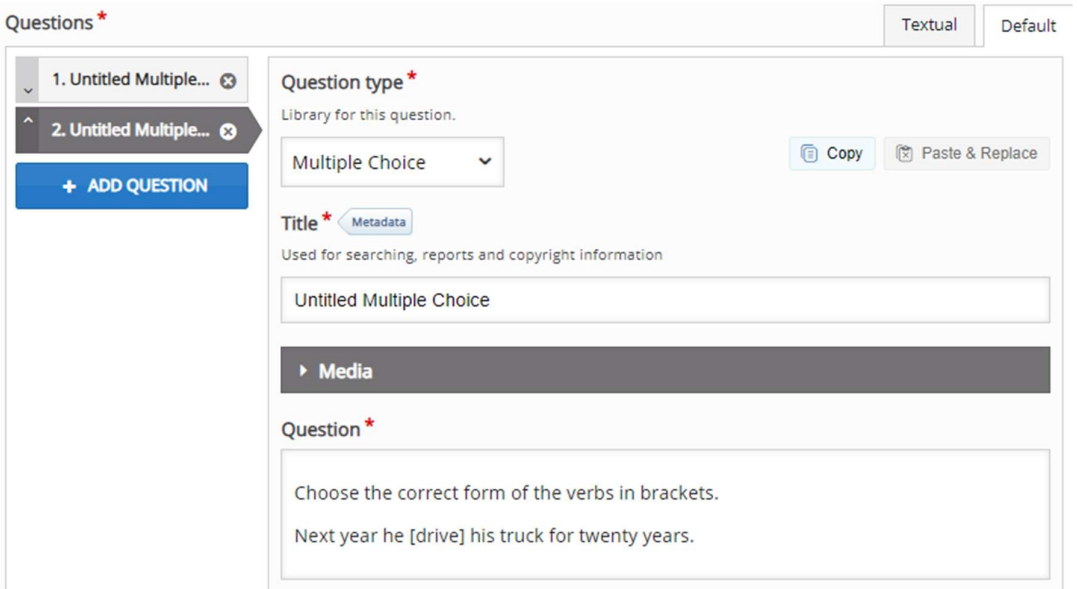

We must write possible individual answers to the part Available Options. First of all, we add the answer to the field Text and subsequently check if this answer is correct. We can add Tips and feedback by clicking on the eponymous part of the form.

We can add as many answers as needed using the button Add Option. The question can have more than one correct answer.

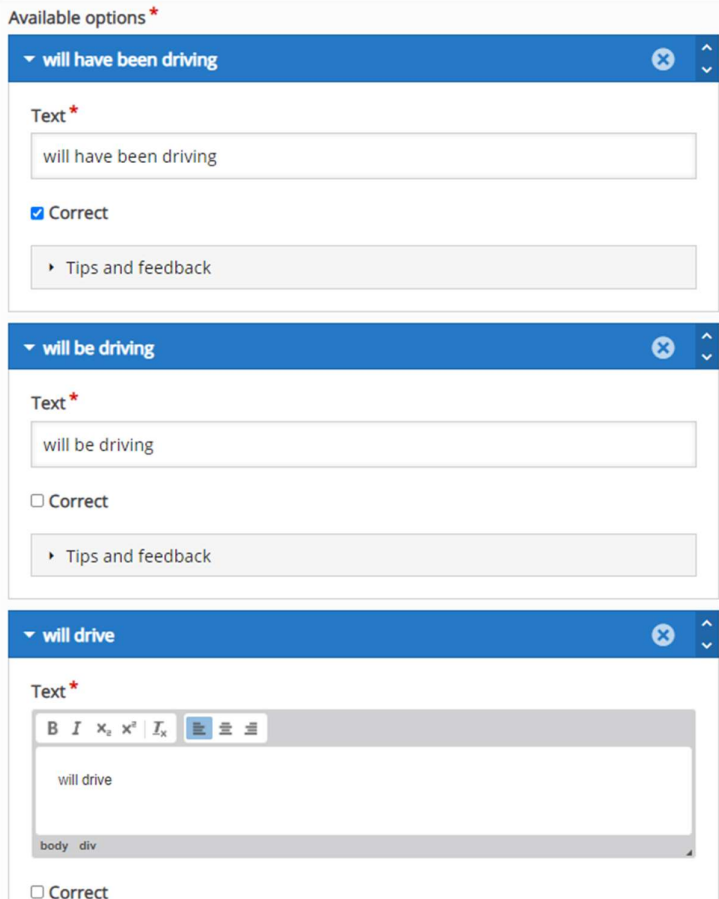

Finally, we can add Overall Feedback to this question and set up details of the question behaviour. In our case, we let the individual settings unchanged.

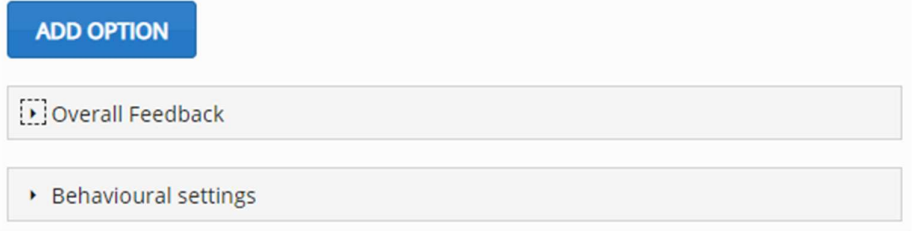

We selected this type of activity for creating the whole quiz with several questions as we wrote before. Therefore, the next step will be adding a new question. We must scroll the window up and click on the button Add Question on the left side of the form. As we can see, we have not saved any changes yet. Therefore, we must be careful and do not use the back button of the web browser.

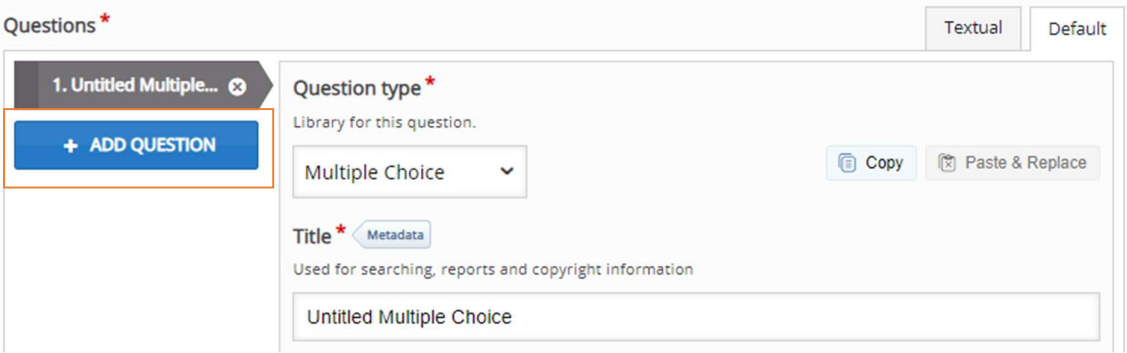

After clicking on the button, we must select the following suitable kind of question and repeat all steps.

#### Drag and Drop Question Type

The second example of the question is drag and drop. We can use this type of question to place a correct word on the picture in the background or match the related pairs of words using drag and drop like in our example.

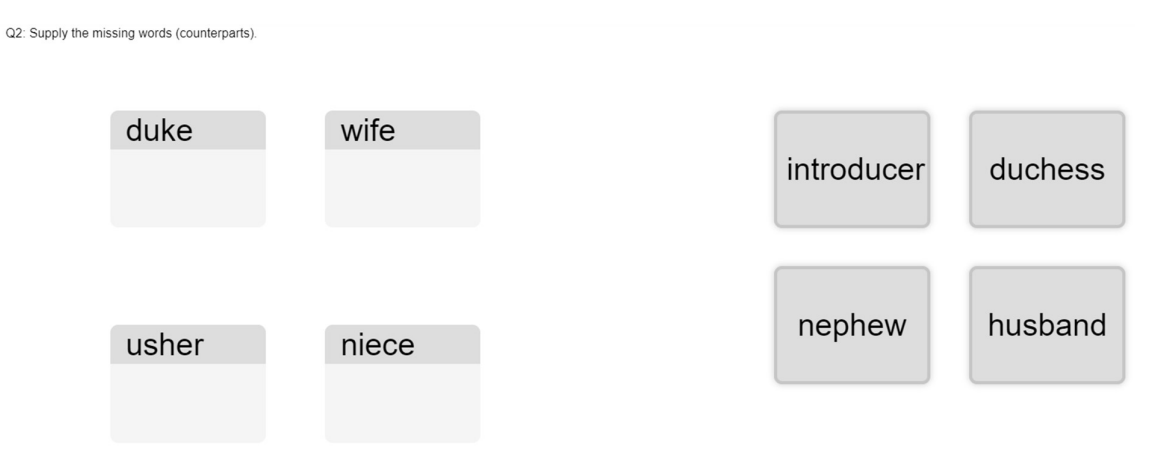

Again, we will start with the title. Subsequently, we set the dimensions of the area in pixels and press the button Next Step Task on the right side.

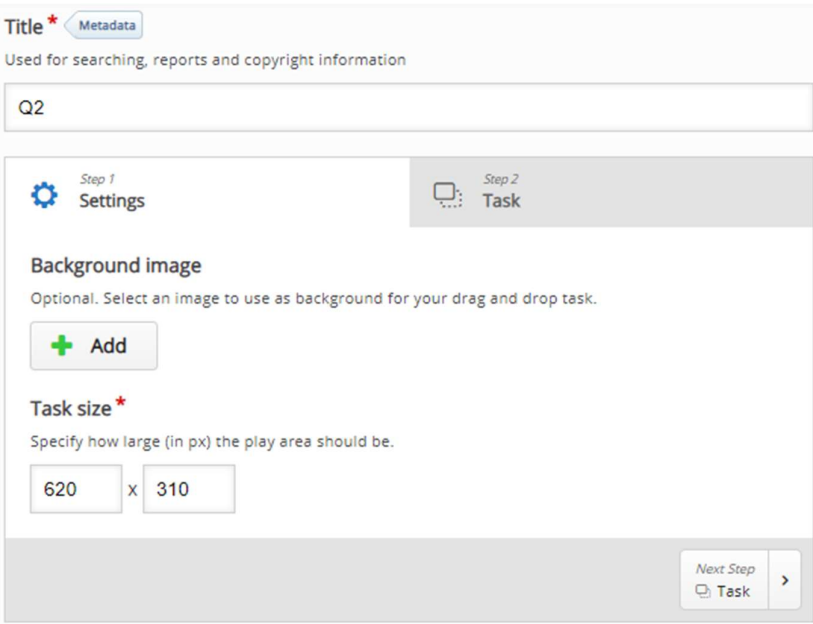

Our task will consist of the following steps:

- 1. We will start by placing drop zones on the canvas or picture.
- 2. We show its settings, put Label
- 3. Next, we will place droppable elements and check off the appropriate drop zones.
- 4. Lastly, we will edit the drop zone again and check off the correct answers.

Finally, we have a drag, and drop question finished.

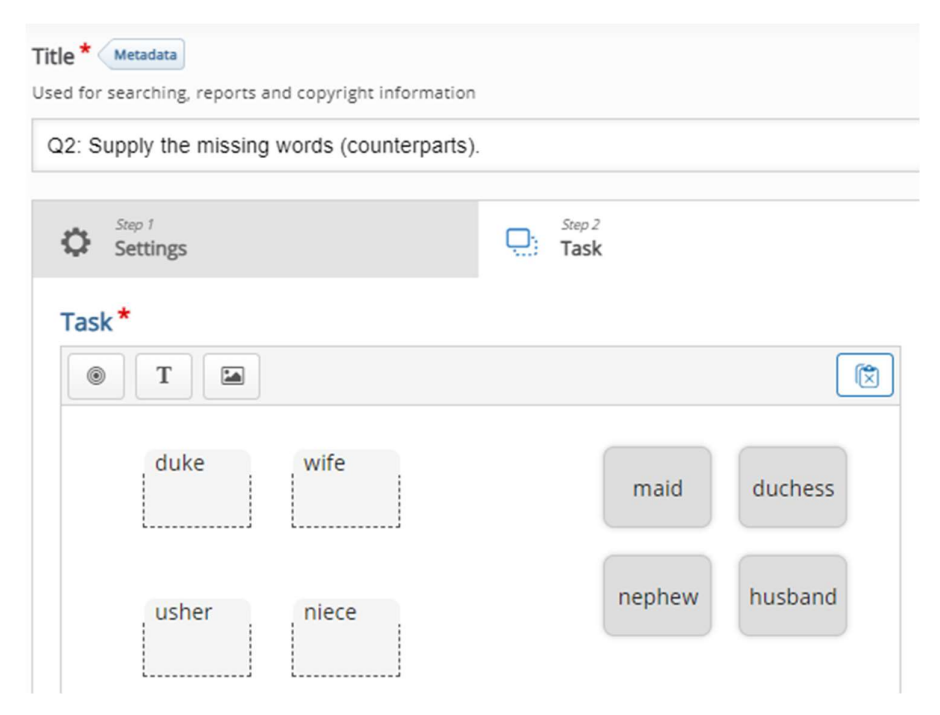

#### Fill in the Blanks Question Type

The next question allows filling the blank part of the text with the right words. We use the same example of word pairs as in the previous example.

### quiz

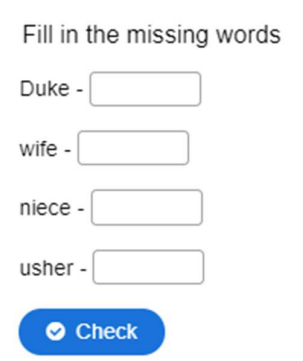

We can see how the question behaves in the following picture. If we click on Show solution, the correct answer will be shown.

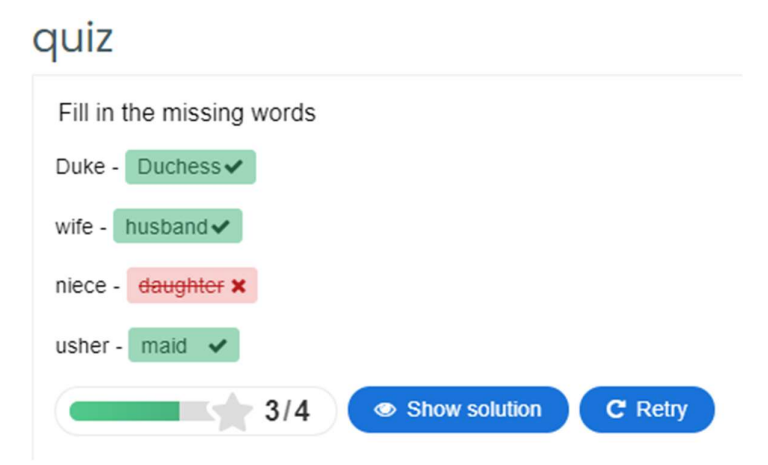

We can add this type of question to the quiz by selecting it in the list of question types. Besides the Title, we should check the Task description field, where we can write a guide, how to answer this kind of task.

The text of the question goes to the part denoted as Text blocks. As we can see, there is an option to add more text blocks in one question using the button Add Text Block.<br>We can follow the instructions to create this kind of question successfully. We can add blanks with an

asterisk (\*) in front and behind the correct word/phrase. Alternative answers are separated with a forward slash (/). Finally, we can add a textual tip, using a colon (:) in front of the tip.

It is necessary to emphasise that the words are case sensitive as default. We can change this behaviour below in the part of the form named Behaviour settings. We see many other options, which can make the quiz more user friendly for our students.

#### Text blocks<sup>\*</sup>

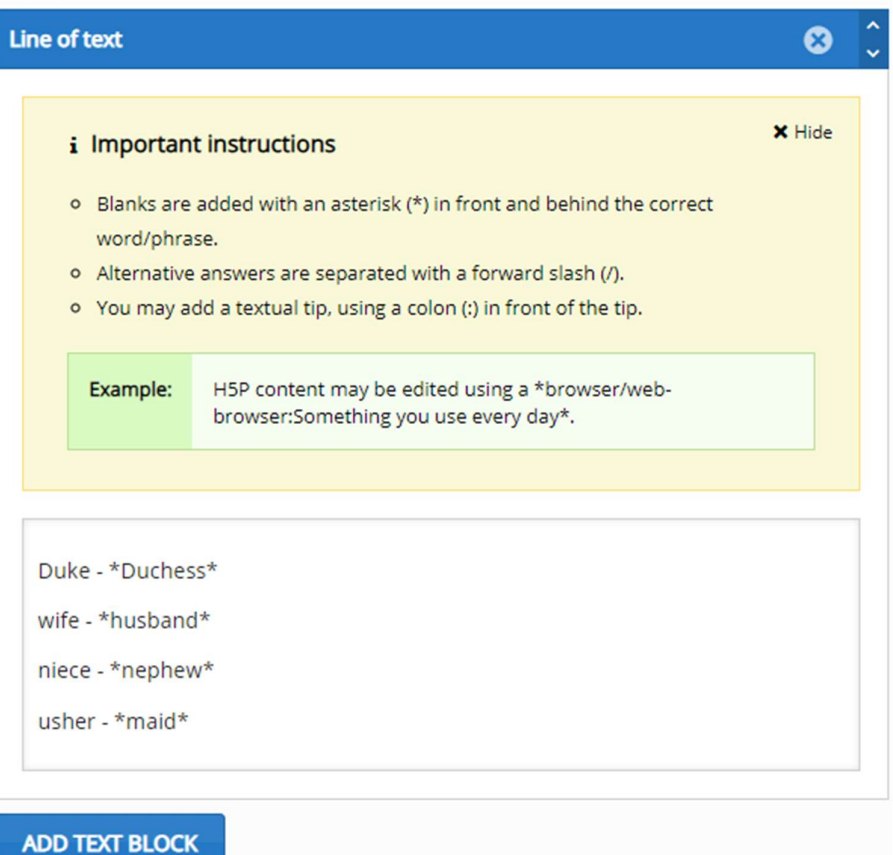

### Mark the Words Question Type

The next type of question requires the student to mark/highlight the right word or phrases in the list of words or sentences.

### quiz

Choose the correct participial adjective to complete the sentences below.

- 1. So far, the signs are: promising promised
- 2. Her parents were delighting delighted that she had won.

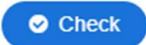

### quiz

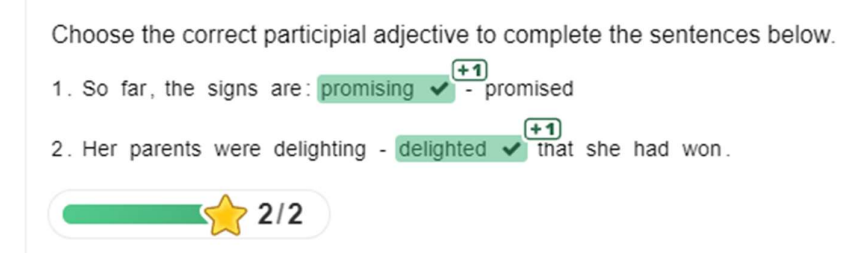

If we want to create this type of question, we add it to the quiz using the button Add Question.<br>Consequently, we add suitable text to the Title and Task description form fields. The most important field is titled Textfield, in which we write a text of the question. This field also contains necessary instructions on marking the word, which will be considered the correct answer. Again, we use an asterisk for it.

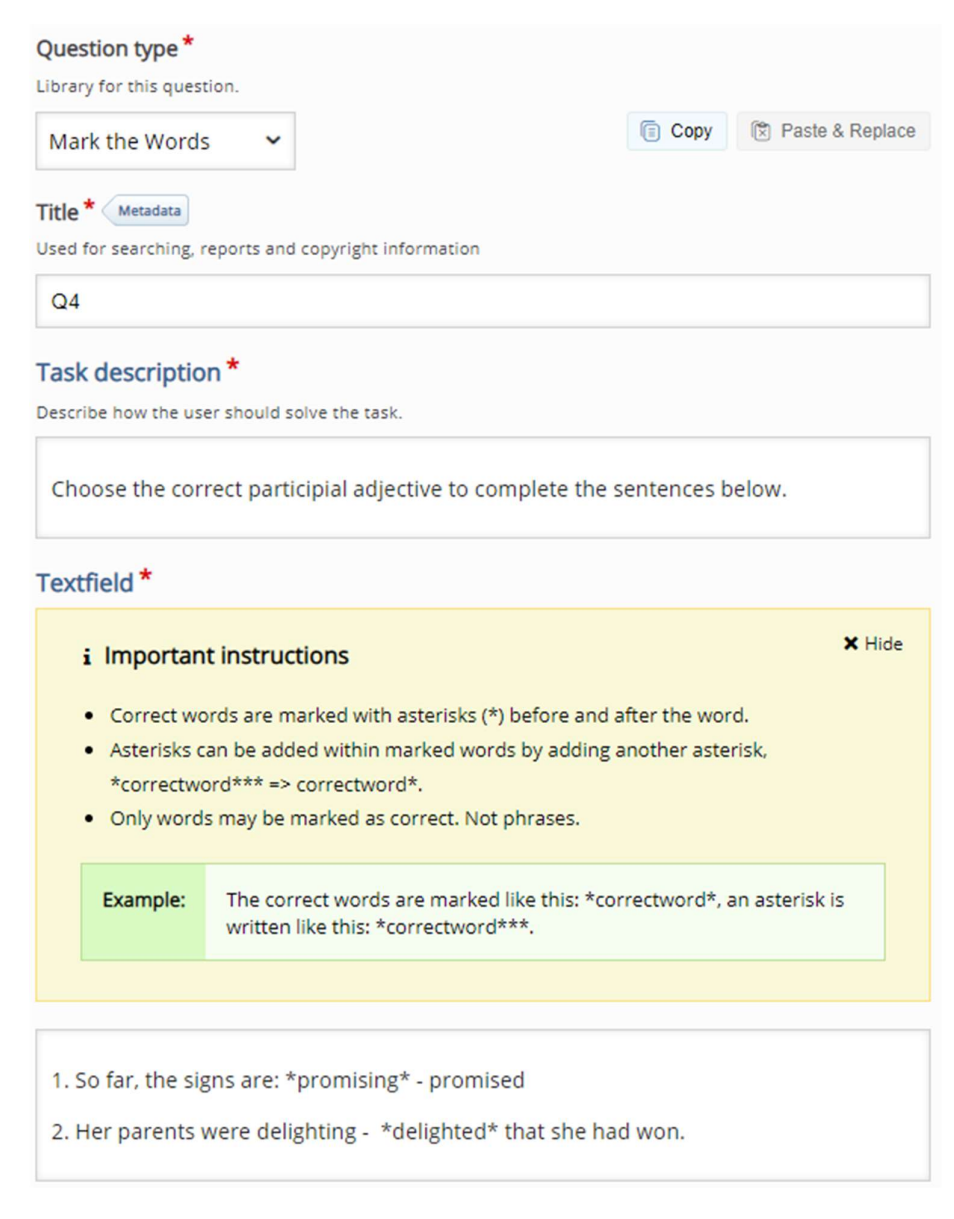

We can set up many other options and behaviour features similar to the previous type of questions.

#### Drag Text Question Type

The drag text question allows us to request a student to place the correct word into the text or create matching pairs. The question can seem like in the following picture.

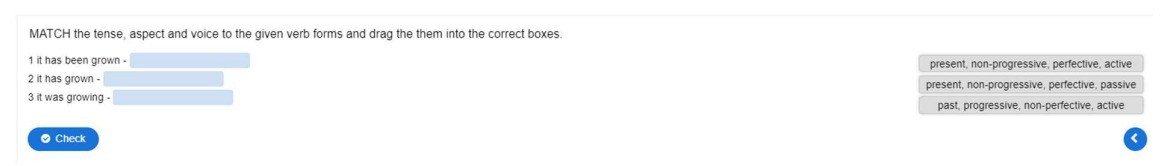

The student should drag the word phrases to the correct place on the left. After clicking on the button Check, she sees the correctness of her attempt.

### quiz

MATCH the tense, aspect and voice to the given verb forms and drag the them into the correct boxes.

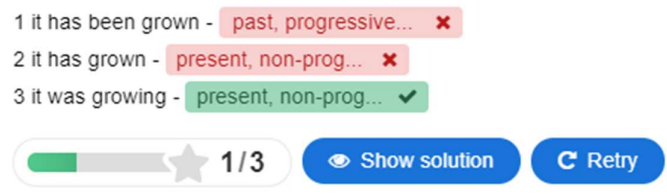

If we can create this type of question, we follow well-known steps. Again, we must add a new question to the quiz and select Drag Text as the question type. Subsequently, we must add Title and Task Description. The question itself is written in the field Text.

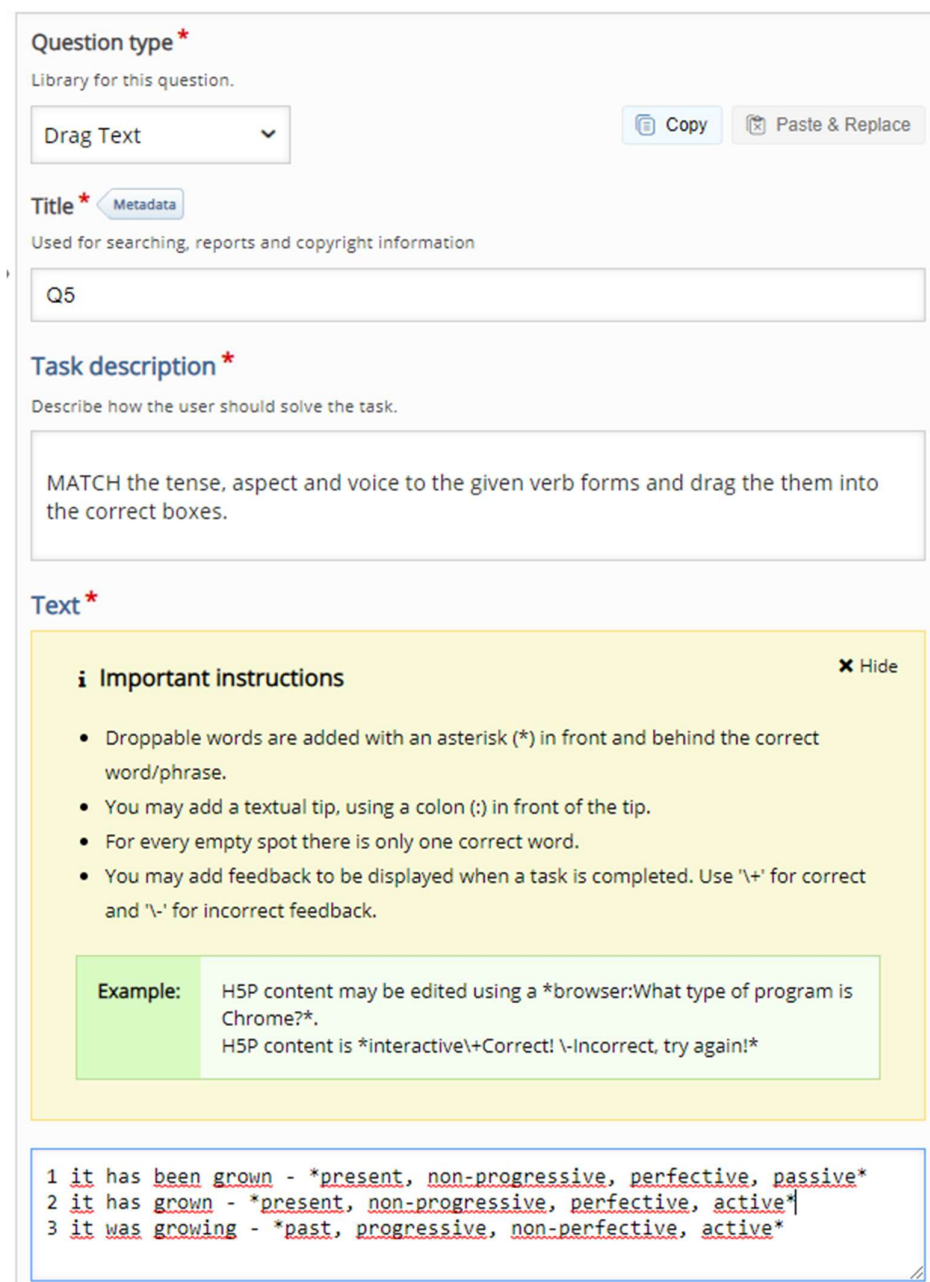

As we can read in the instructions, there is only one correct word for each empty spot. If we can change the behaviour of the question or add additional feedback, we find everything in the Overall Feedback and Behavioural Settings part of the form.

#### True/False Question Type

The last type of question directly available in this Quiz is straightforward to create. It requires the student to decide whether the statement is correct or incorrect.

### quiz

÷

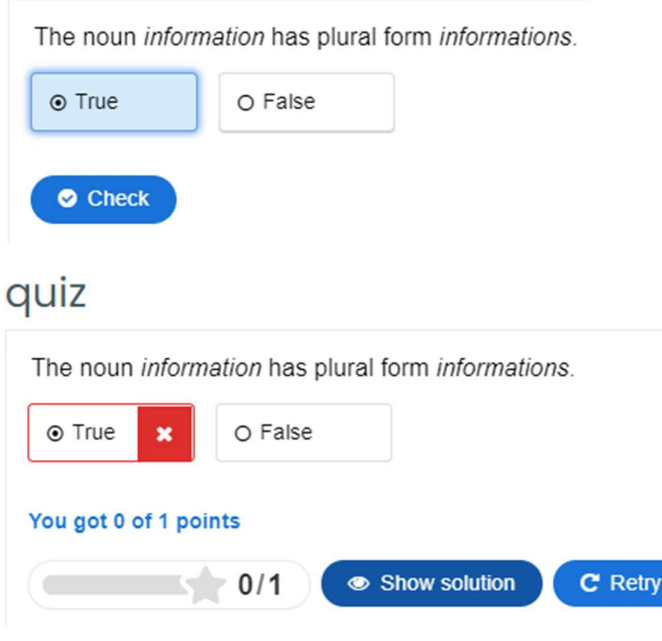

We can add this type of question to the quiz using the button Add Question. We select the type True/False Question. Subsequently, we must write the Title of the question and the text of the question alone. Finally, we must mark if the statement is considered true or false.

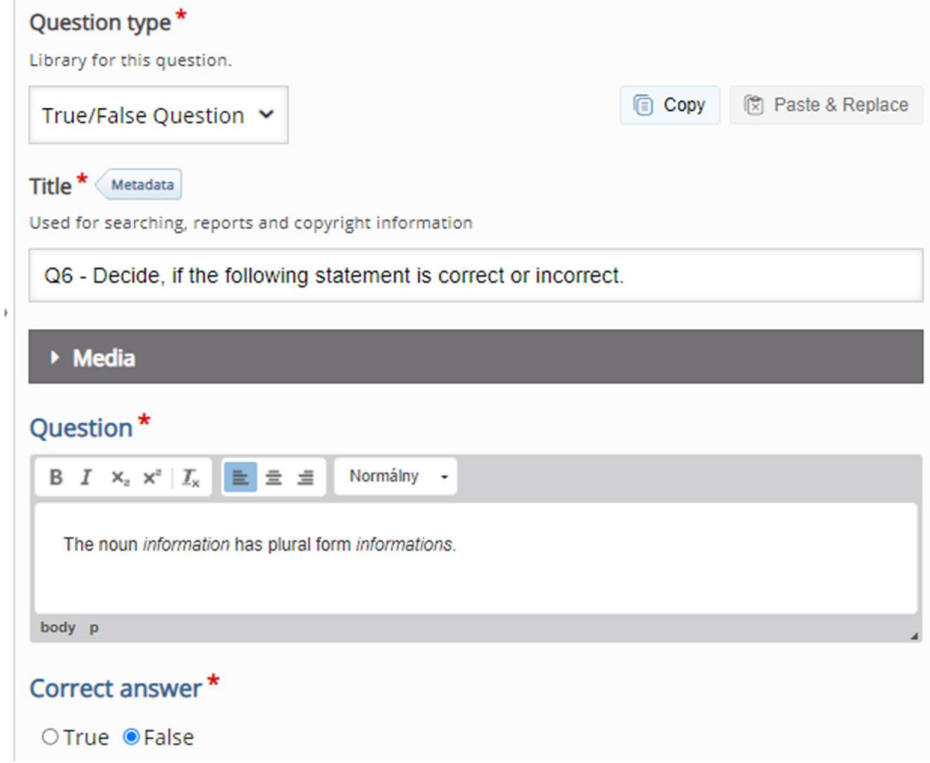

Finally, when all questions are created, we can check the settings about the behaviour of the quiz, which are shown at the end of the form.

□ Disable backwards navigation This option will only allow you to move forward in Question Set □ Randomize questions Enable to randomize the order of questions on display. Number of questions to be shown: Create a randomized batch of questions from the total.

Another set of settings is available under the title Finished. We can go back anytime in the future to change the behaviour of the individual question or the quiz. However, we can let them unchanged in this stage of the quiz development.

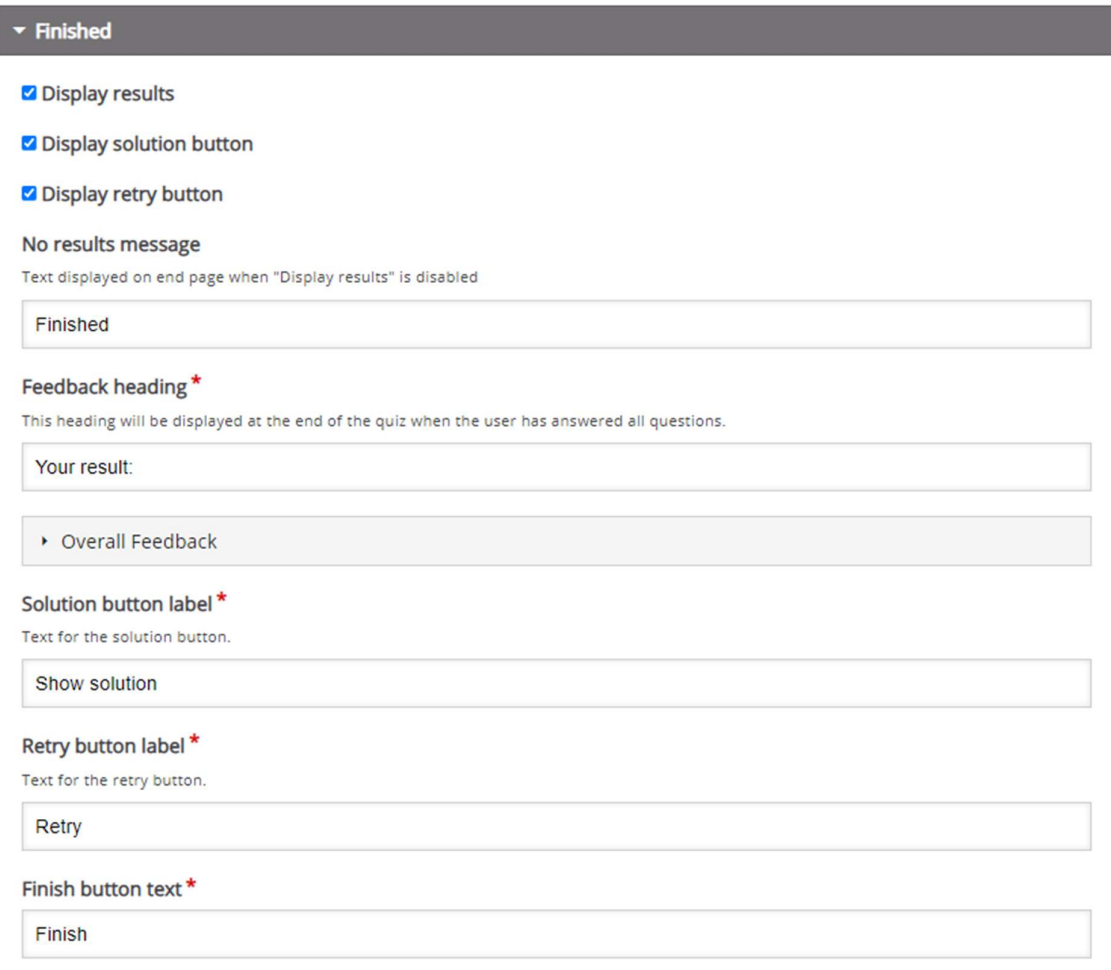

We can see the final quiz in the selected course topic after confirming all changes.

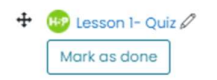

The quizzes in the LMS Moodle can also be created using an older approach, which will be introduced in the following chapter.

### Creating Quiz

There are many examples, how to use a quiz effectively in the e-learning course. However, we should follow these recommendations to ensure the quiz and questions could be used flexibly in the course:

- 1. We create a set of questions in the question bank.
- 2. We divide the questions into categories according to the selected criteria.
- 3. We also can add tags to maximise the future use of the questions.
- 4. We create quizzes in different parts of the e-learning course on top of questions collected in the question bank.

#### Creating Questions in Question Bank

All questions created in the e-learning course are collected in the question bank. We can display a set of questions using the gear icon in the upper right corner of the main course page. We must select the menu item More ….

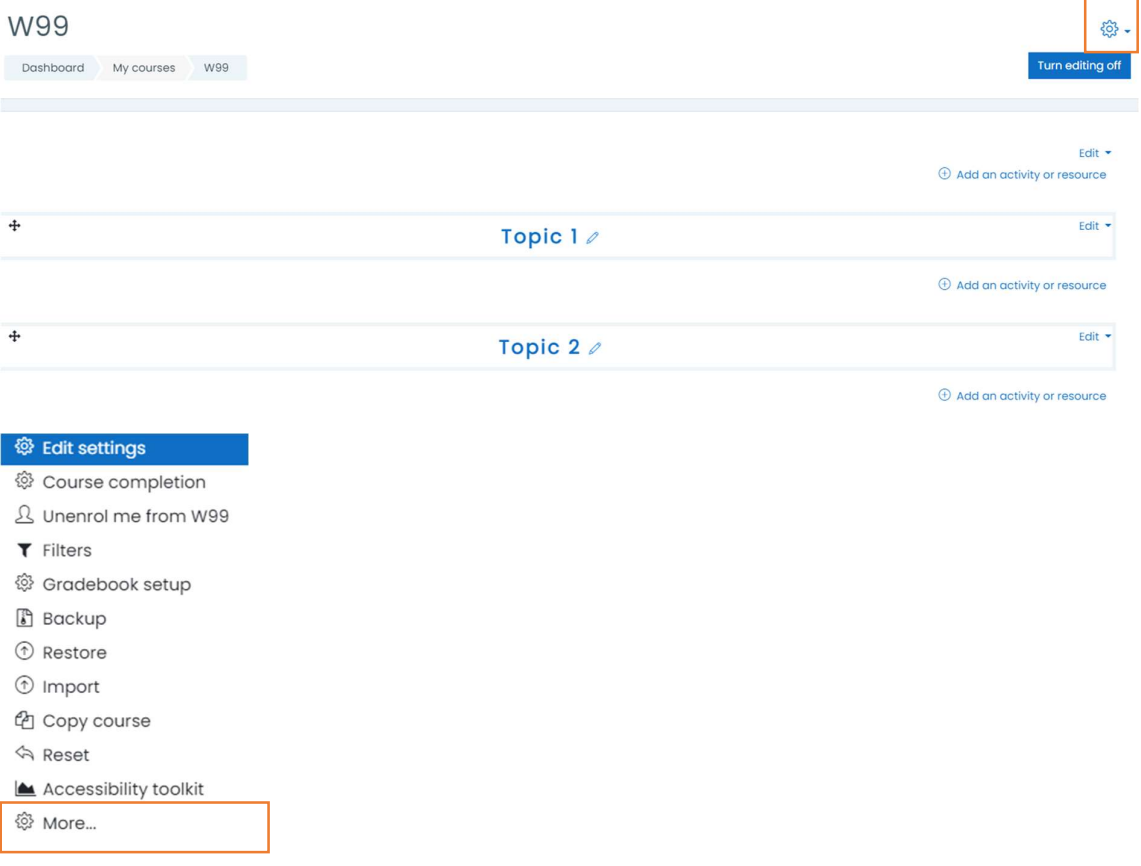

Finally, we see the structured list of all features, which can be managed on the course level. A question bank link is available below. We will click on the Questions link.

### Course administration

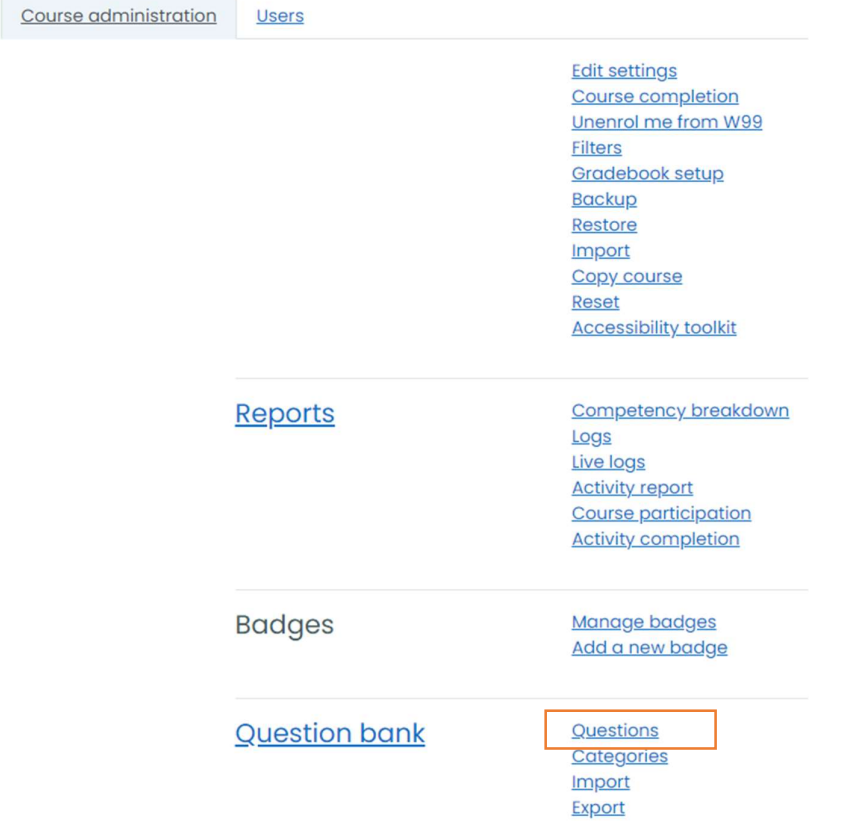

The system displays the main page of the question bank. We can get the list of already created questions. Of course, if we displayed this page the first time, the list will be empty.

We can create a new question using the button with the same text. We do not need to change anything else.

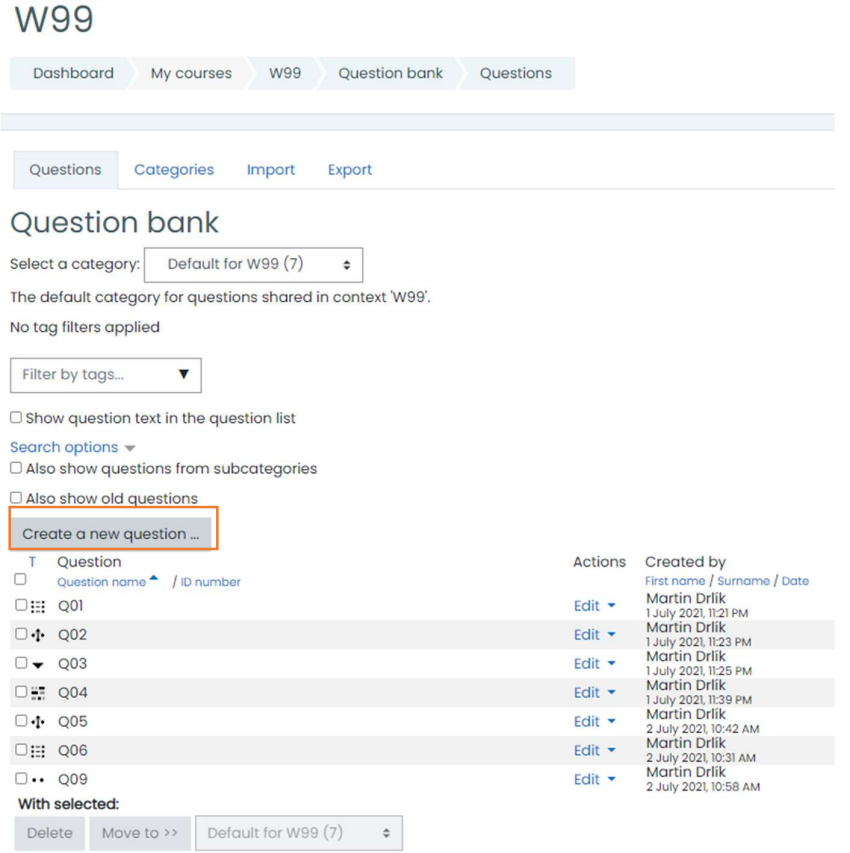

A popup window opens after clicking on the button highlighted in the previous picture. We can see there several types of questions, which we can include in the quizzes. We will introduce the most frequent question types in the following chapters.

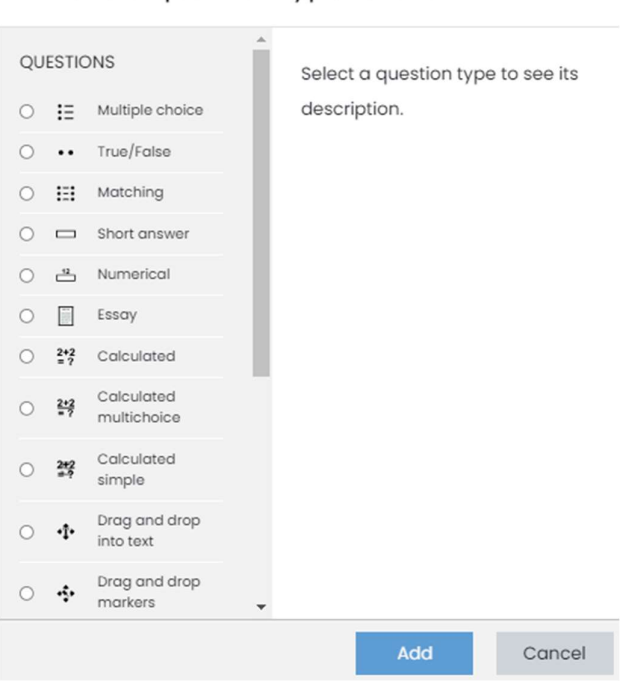

Choose a question type to add  $\times$ 

#### Multiple Choice Question Type

The multiple-choice question type is probably the most frequently used question with closed answers. It can have one or more correct answers and an optional number of incorrect ones.

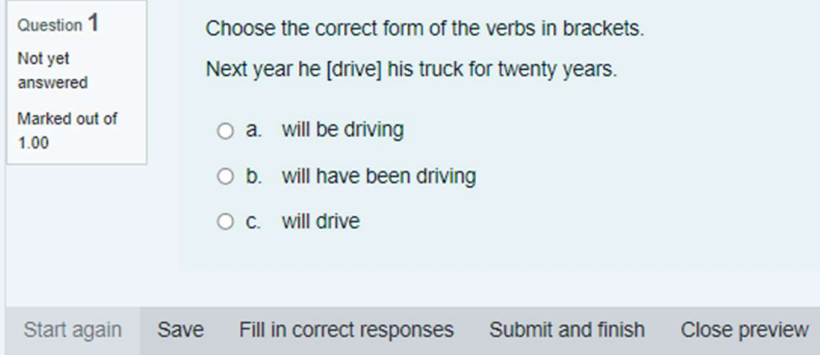

If we can create this type of question, we mark this type in the window displayed above and press the button Add. The system opens a form with many settings. Fortunately, we must add only the following items:

- 1. Question name, under which the question will be available in the list of questions.
- 
- 2. Question text.<br>3. We do not change the *Default mark* at this stage.

Adding a Multiple choice question<sup>®</sup>

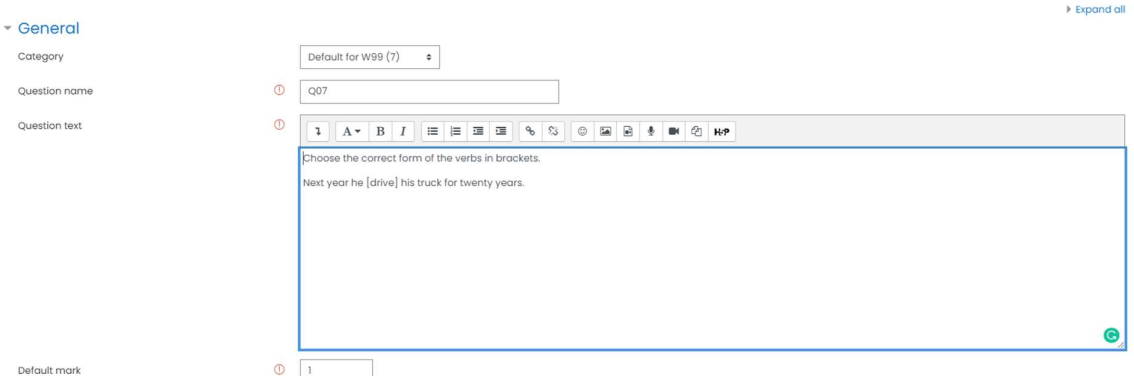

Consequently, we should select if the question will have only one or more correct answers using the combo-box One or multiple answers?.

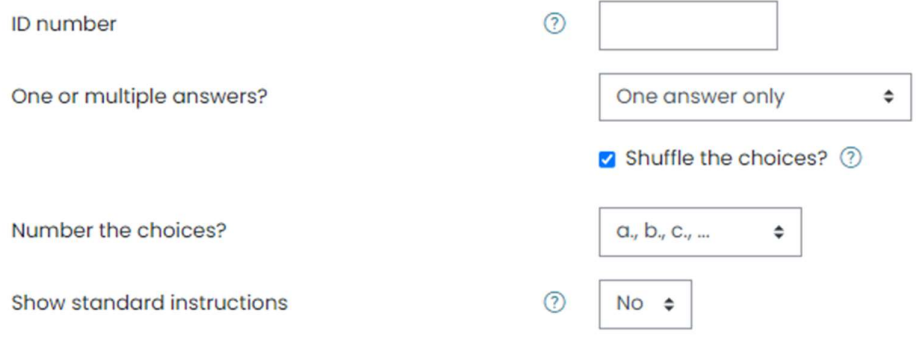

We use the second part of the form Answers, in which we must write all possible answers to the question. We will add the answers to the field entitled Choice 1 ... Choice N. Simultaneously, we have to select a grade weight for this choice (answer) so that the sum of all correct answers must be 100 %.

It means that if we have only one correct answer in the question, we select 100%. In case of more correct answers, we have to divide 100 % between all correct answers.

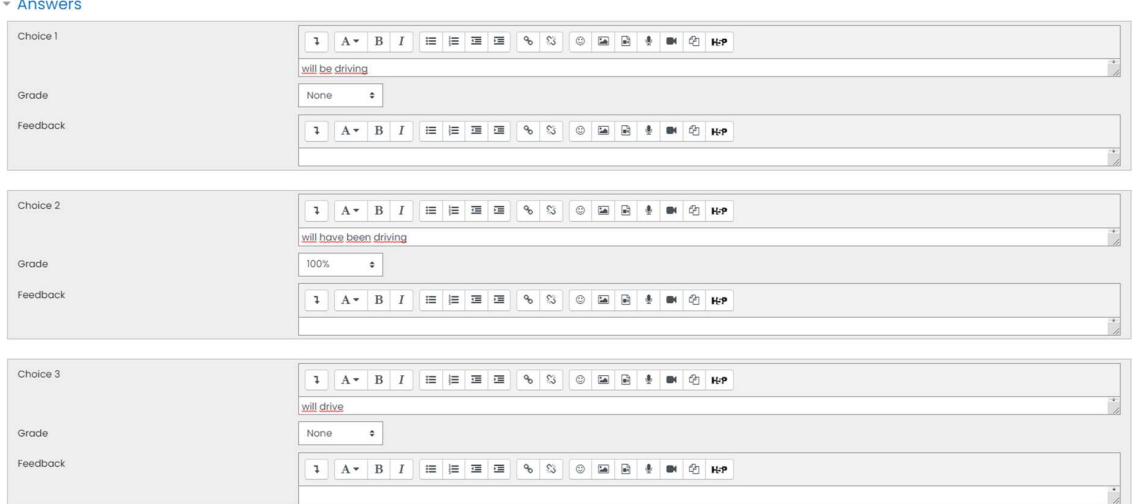

As we can, there is an option to add feedback to each possible answer. However, it takes too much time to create this feedback.

#### True/False Question Type

We can also create the true/false question type very quickly. The only condition is to prepare a statement, which is correct or incorrect.

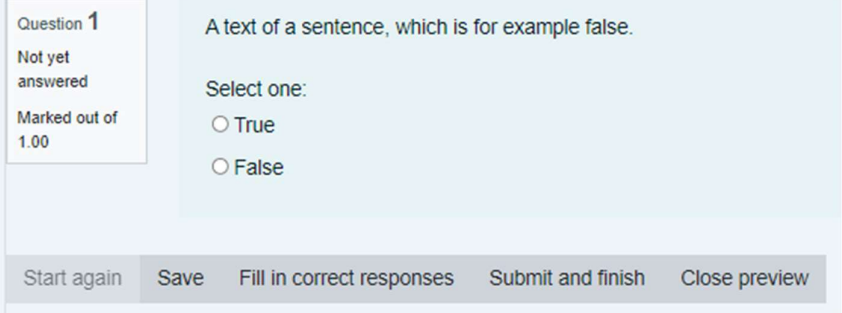

We follow the same steps as before:

- 
- 1. Click on the button Create a new question.<br>
2. Select True/False and click the button Add.<br>
3. Add the Question name and Question text.<br>
4. Select Correct answer true or false.
- 
- 

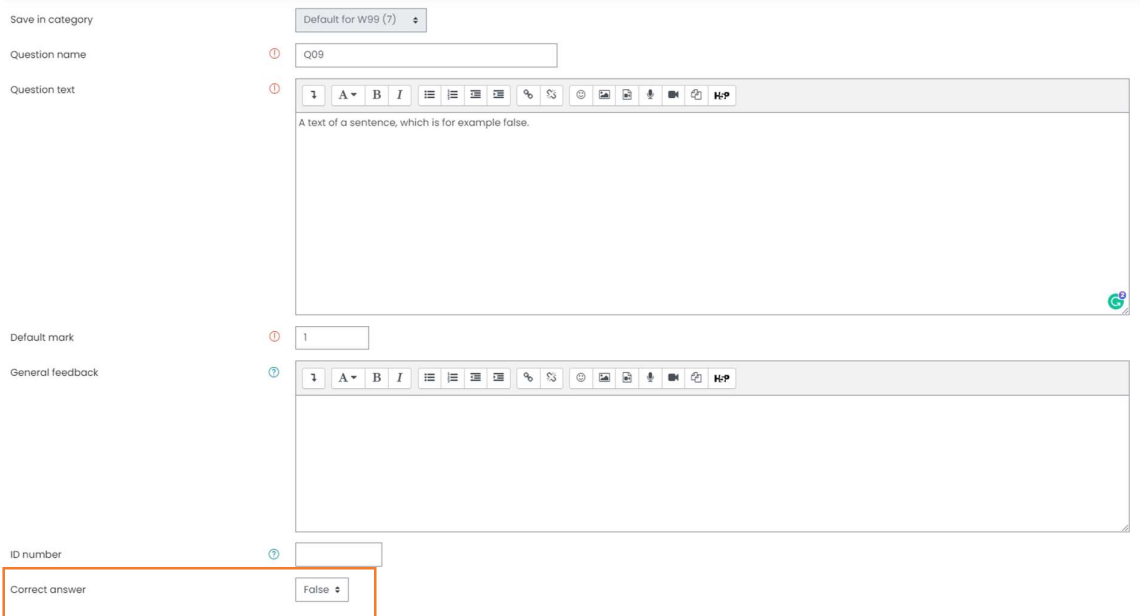

#### Matching Question Type

Matching question type allows us to create a question in which the student is asked to match related words, statements or entities. We can see an example of such a question in the following picture.

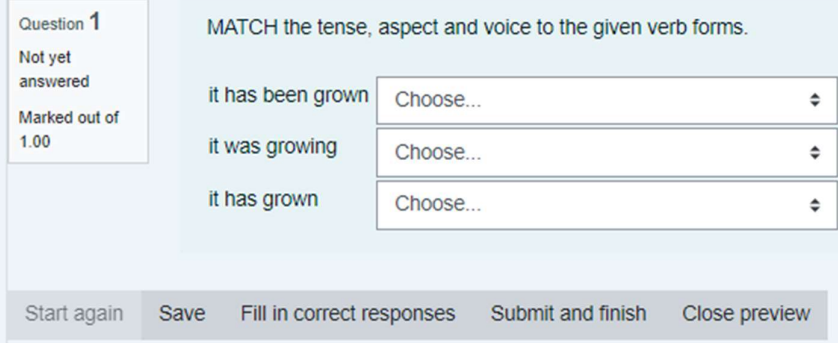

If we can create a matching question, we follow well-known steps:

- 
- 1. Click on the button Create a new question.<br>2. Select Matching type of question and click the button Add.<br>3. Add the Question name and Question text.
- 

Editing a Matching question<sup>®</sup>

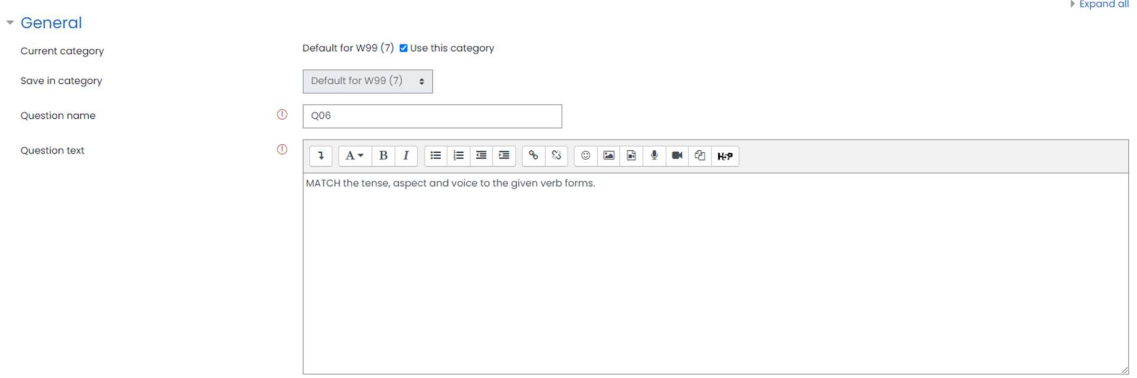

The next part of the form differs from the types of questions mentioned above. We can see that we must create pairs of words or statements. In other words, we must write answers for each Question 1 … Question N. Moreover, we can add pairs, in which we write only answers while the question will be missing. As a result, the student will have more options than questions.

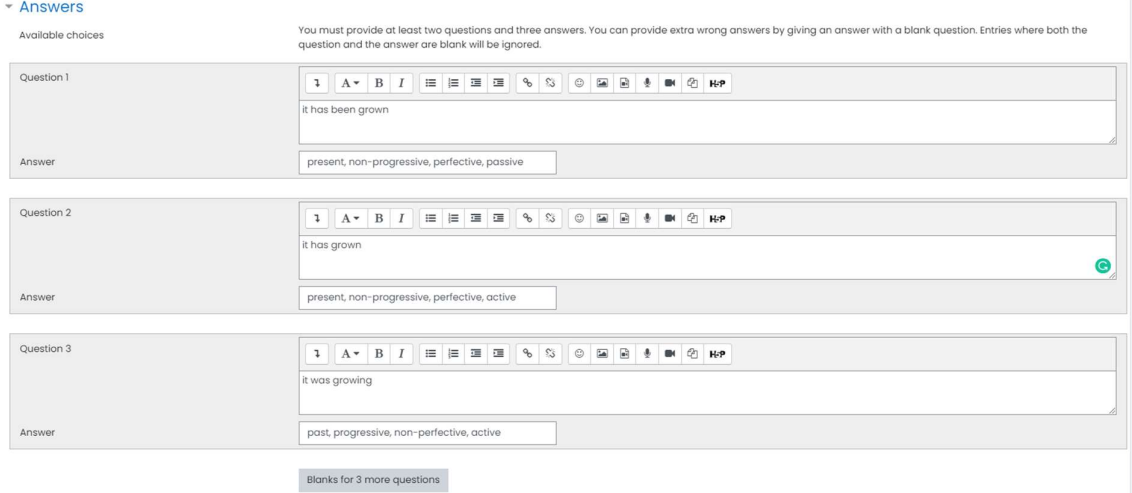

Drag and Drop into Text Question Type

The next type of question can be considered a more user-friendly variant of the matching question. The student is asked to drag the statement below and drop it to the right place.

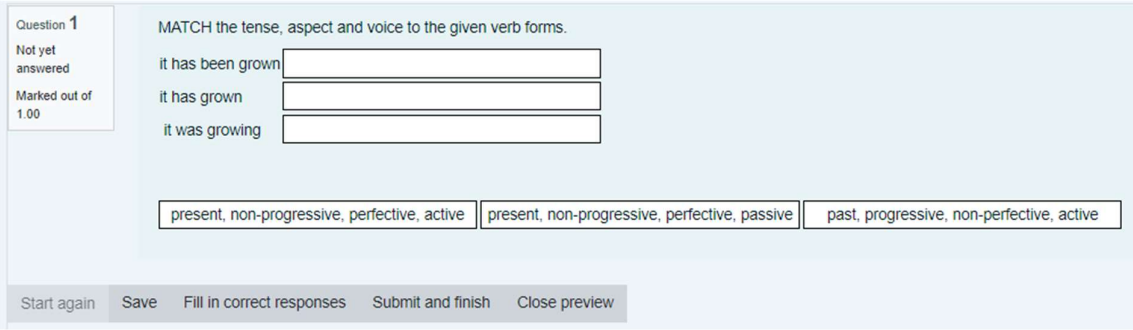

We can again follow the same steps as in the aforementioned types of questions. However, we must use special wildcards [[]] in the Question text to create places where students should drop the words or statements.

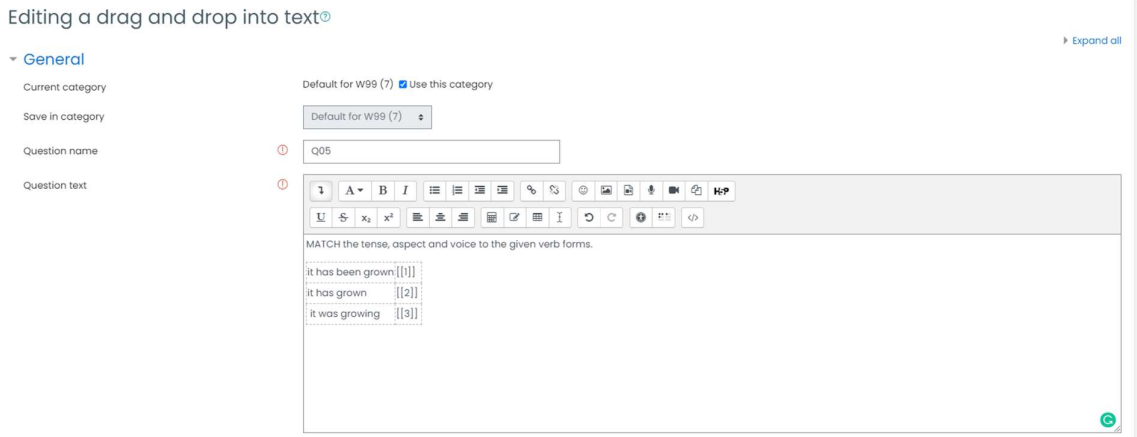

We can see that we create pairs between these numbered wildcards and choices, collected in the following part of the form. The system will replace these special characters/wildcards later and ensure their correct evaluation.

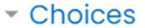

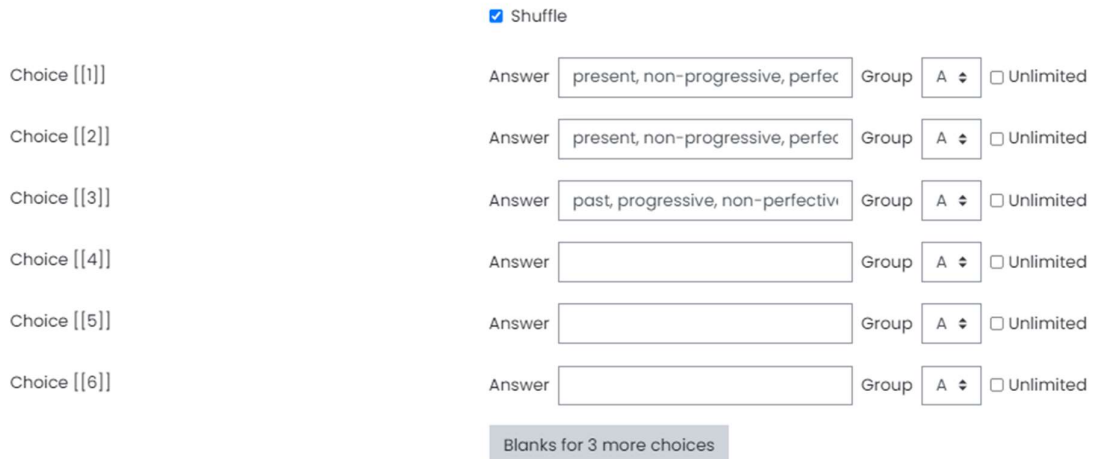

There is an opportunity to create more groups of words or statements in one question using the groups on the right. We can experiment with them later, after a precise understanding of how this question works.

#### Short Answer Question Type

A short answer question type differs from the previous question types. It represents an open type of question. In means, we can set only the correct variants of the answer. The student must write there one of the words or statements from the list. All others are considered incorrect.

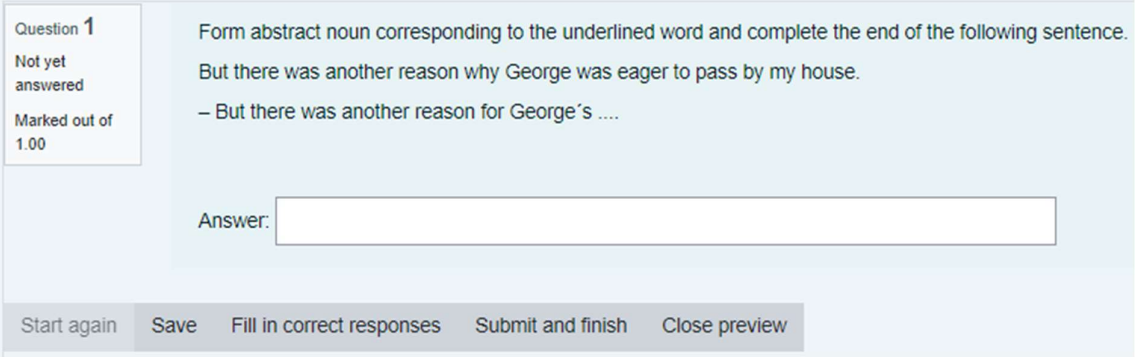

If we can create a short answer question, we follow well-known steps:

- 
- 1. Click on the button Create a new question.<br>2. Select Short Answer type of question and click the button Add.<br>3. Add the Question name and Question text.
- 

Adding a short answer question<sup>®</sup>

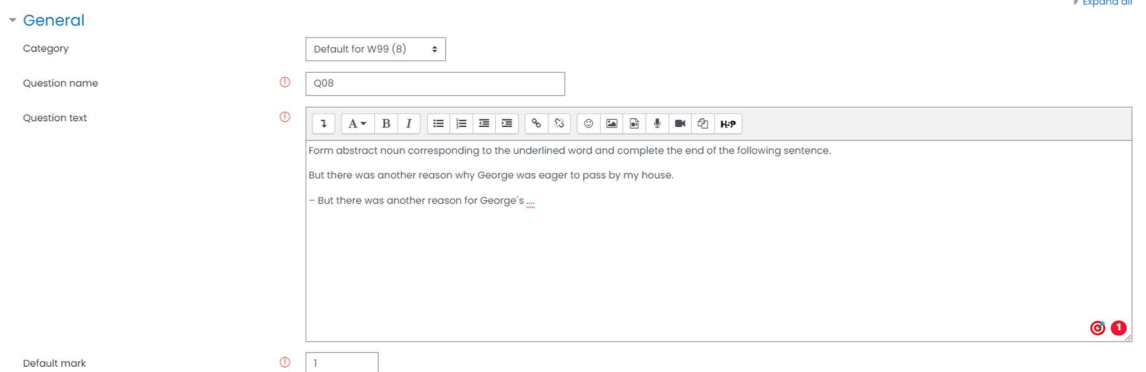

Subsequently, we must write one correct answer in minimum in the field Answer 1 and assign grades. If the question has more than one correct answer, we can add them all in the following form fields. It is not necessary to assign 100% to all of them. We can decide which answer we will consider more correct.

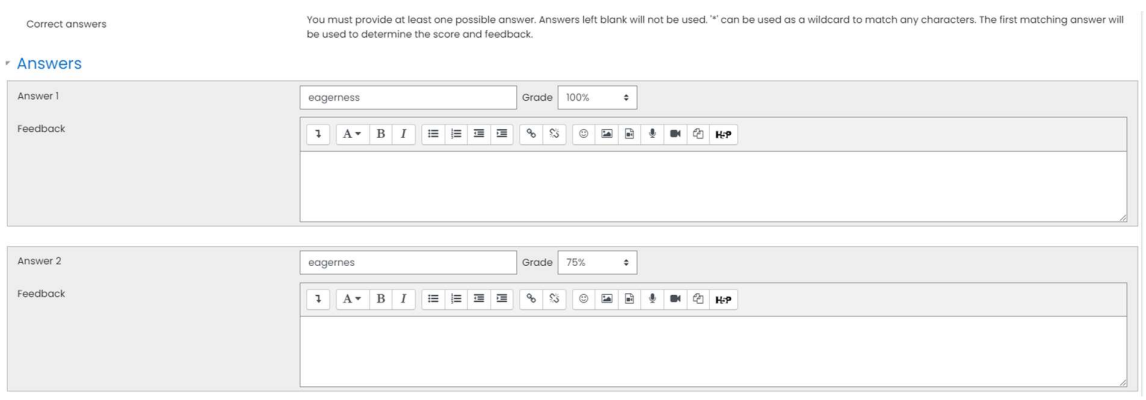

#### Embedded Answer Question Type

Embedded Answer question type represents another exciting and useful question type. It allows creating continuous text and place there different types of questions. For example, the students must select the correct word from the list, write a word or statement in the blank, write a number, etc. This kind of question was previously called Cloze.

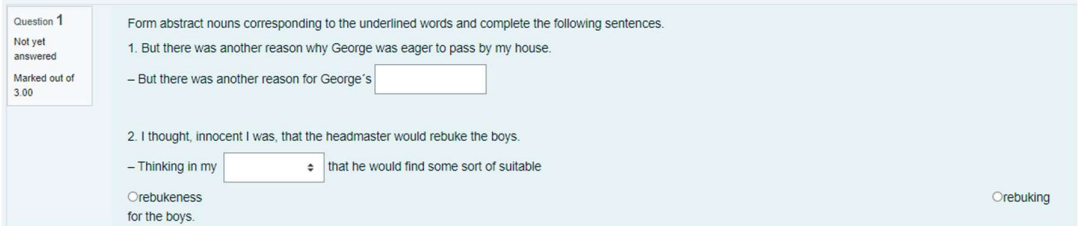

The first part of the creation of this type of question is the same. As we can see in the following picture, this question has only the Question Text field. We must write the content of the question there.

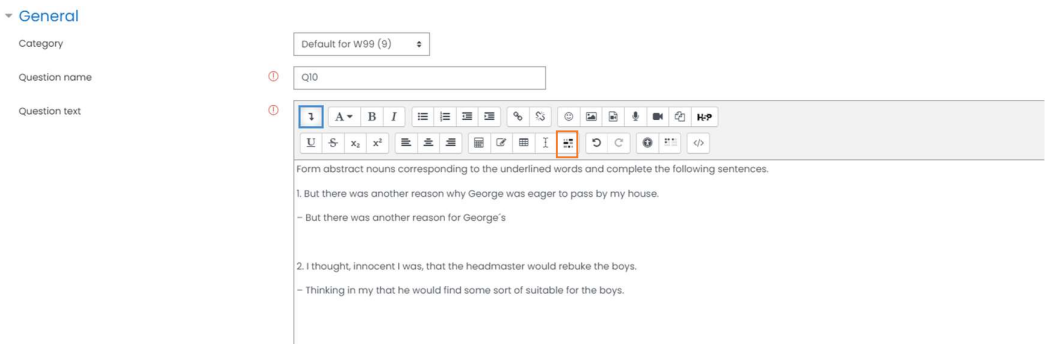

Subsequently, we must add a special sequence of the characters to the text, which the system understands and will be able to replace by the expected form elements later.

While it is not easy to remember the exact sequences, we use a special button higlighted in orange square, which is available in the editor. The popup window with the following options will open.

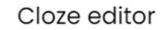

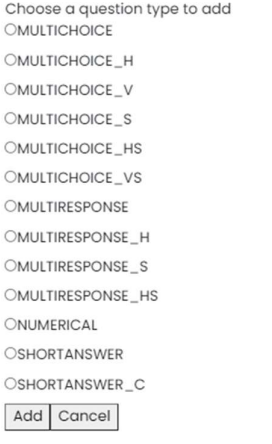

All options are described in sufficient details. We summarised them in the following table.

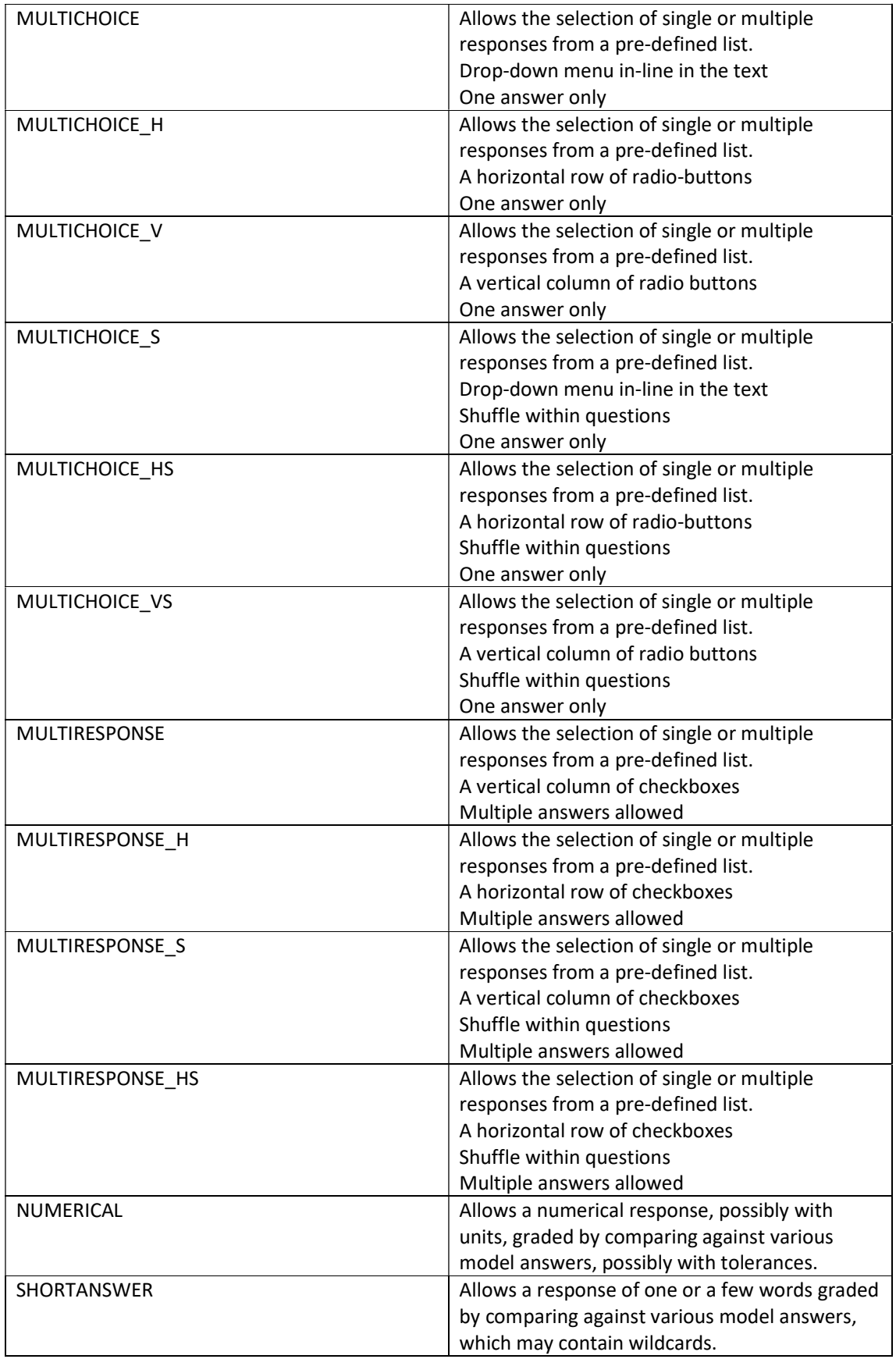

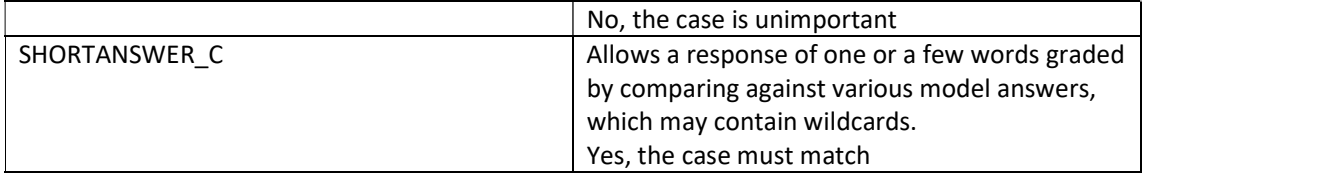

We will see other settings after selecting a particular option. For example, we see these fields in case of the short answer.

X

Cloze editor

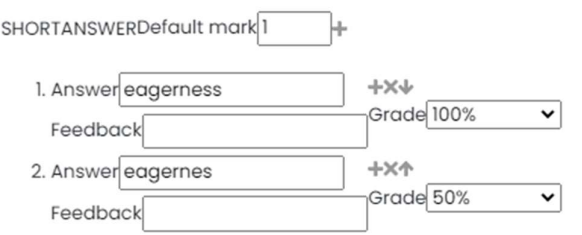

The settings are slightly different in case of multichoice, as we can see in the following picture.

 $\times$ 

#### Cloze editor

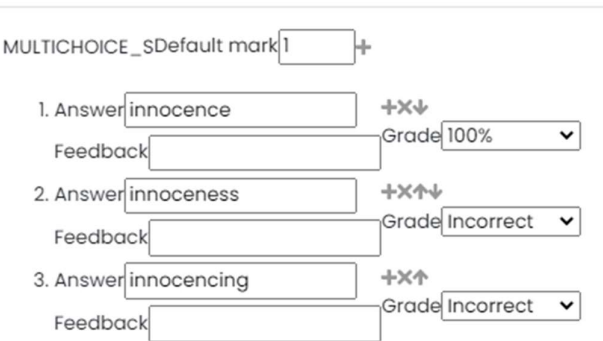

When we set all required values and save them, we see, that the special text sequence was added to the text of the question.

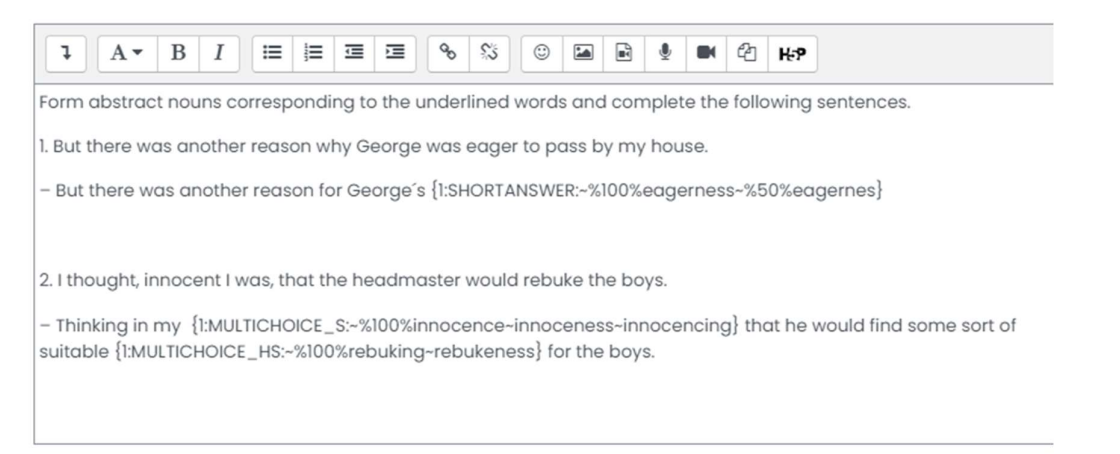

We can evaluate the correctness of the text using the Decode and verify the question text button. If everything is correct, the number of questions is the same as the number of added question elements.

Decode and verify the question text ▶ Question {#1} Short answer ▶ Question {#2} Multiple choice ▶ Question {#3} Multiple choice **Multiple tries**  $\triangleright$  Tags

We can see the details for each question elements after clicking on the title.

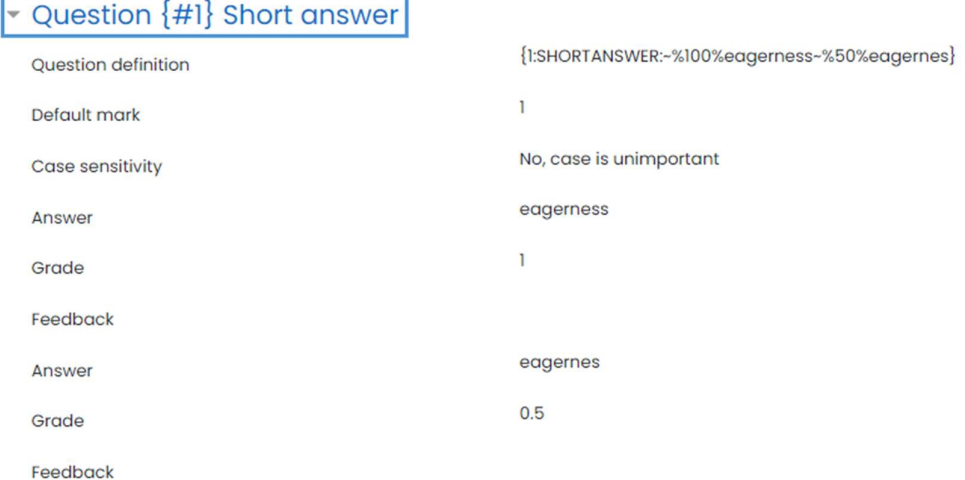

#### Question Categories

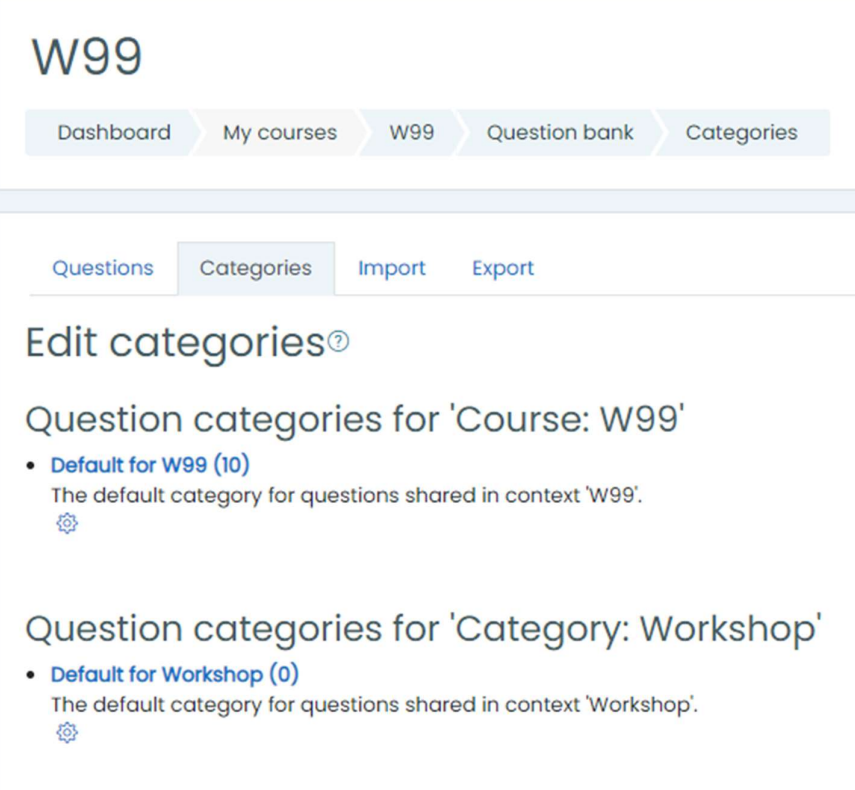

## Question categories for 'System'

• Default for System (0) The default category for questions shared in context 'System'. 窃

Question categories for 'System'

• Default for System (0)<br>The default category for questions shared in context 'System'.

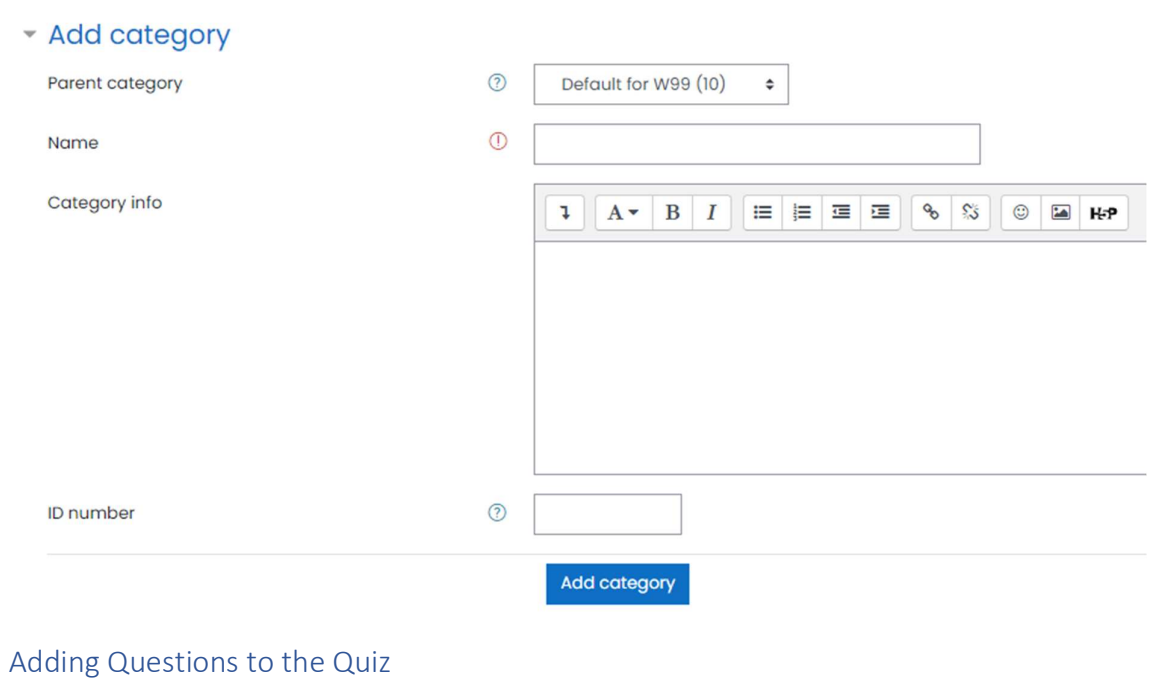

37